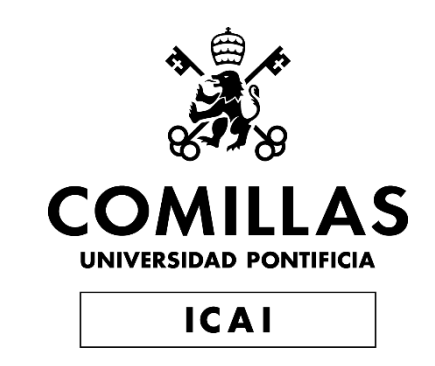

### MÁSTER EN BIG DATA. TECNOLOGÍA Y ANALÍTICA AVANZADA.

TRABAJO FIN DE MÁSTER

Gestión y optimización de la información de los activos pertenecientes a una empresa de energías renovables con Power-BI y otras herramientas.

Autor: Johannes Orssich Sánchez-Cortés

Director: Ángel F. Truchero Angulo

Madrid

Declaro, bajo mi responsabilidad, que el Proyecto presentado con el título

"Gestión y optimización de la información de los activos pertenecientes a una empresa de energías renovables con Power-BI y otras herramientas"

en la ETS de Ingeniería - ICAI de la Universidad Pontificia Comillas en el

curso académico 2022/23 es de mi autoría, original e inédito y

no ha sido presentado con anterioridad a otros efectos.

El Proyecto no es plagio de otro, ni total ni parcialmente y la información que ha sido

tomada de otros documentos está debidamente referenciada.

Fdo.: Johannes Orssich Sánchez-Cortés Fecha: 20/06/2023

Autorizada la entrega del proyecto

EL DIRECTOR DEL PROYECTO

Ż

Fdo.: Ángel Truchero Angulo Fecha: 20/06/2023

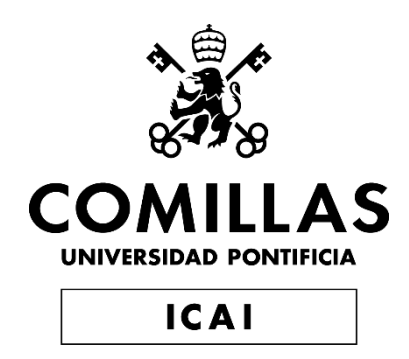

## MÁSTER EN BIG DATA. TECNOLOGÍA Y ANALÍTICA AVANZADA.

TRABAJO FIN DE MÁSTER

Gestión y optimización de la información de los activos pertenecientes a una empresa de energías renovables con Power-BI y otras herramientas.

> Autor: Johannes Orssich Sánchez-Cortés Director: Ángel F. Truchero Angulo

> > Madrid

Junio de 2023

Quiero dedicar este trabajo a mi querida familia y a todas las personas que me han brindado su apoyo incondicional a lo largo de este máster. Su respaldo ha sido fundamental para alcanzar este logro.

Me gustaría destacar el apoyo recibido por mis compañeros de AGR-AM. En especial el de Miguel Fuentes y Federico Pérez-Crespo ya que han sido la clave en la elaboración de este proyecto.

Gestión y optimización de la información de los activos pertenecientes a una empresa de energías renovables con Power-BI y otras herramientas.

#### Author: **Orssich Sánchez-Cortés, Johannnes**

Director: Ángel F. Truchero Angulo

Entidad Colaboradora: ICAI - Universidad Pontificia Comillas.

#### **PROJECT SUMMARY**

In this project, the automation and information management of a solar PV asset report has been successfully achieved in Power BI. The report is structured as follows: it starts with an executive summary, followed by a breakdown of the technical KPIs of the asset, followed by a section dedicated to the renewable markets and finally a financial section.

#### 1. INTRODUCTION

The world of renewable energy is experiencing significant growth with many projects, especially solar. The increasing number of projects developed causes the appearance of larger amounts of data, which makes it essential to optimize their correct management. In this context, it is necessary to look for solutions that streamline and automate the export of solar photovoltaic asset reports to increase the efficiency of data management and facilitate strategic decision-making.

#### 2. PROJECT DESCRIPTION

In this project, a detailed explanation of the operation of a PV asset is provided, addressing the main key performance indicators (KPIs) from a technical, financial and market perspective. It then examines the commonly used methodologies for reporting solar PV assets, which are often manual and time-consuming. In this context, Power BI is introduced as a potential tool to solve this problem, and its key functionalities are thoroughly explored. Power BI aims to optimize reporting by automating and simplifying the process, providing an efficient and effective solution for data management in this area.

#### 3. SYSTEM DESCRIPTION

The report developed in Power BI is structured in three main sections: importing data, creating visualizations and exporting the report. Data import plays a fundamental role, as it requires a correct definition of the input sheet in order for Power BI to be able to consume the data properly. In addition, it is important to perform appropriate transformations, edits, and formatting on the data to ensure its correct interpretation in Power BI.

The visualizations section focuses on reproducing the visualizations present in the original report, such as tables, bar charts and line charts. A detailed explanation of their creation and formatting is provided.

Finally, the export of the report, which is usually done in PowerPoint format, is discussed. Possible improvements that can be implemented in this section are also mentioned.

#### 4. RESULTS

The project has been a success, as the report developed by Power BI has managed to completely replace the original report. This has allowed the automatic update of the original tables and graphs, thus fulfilling the main objective of the project. Although there are areas for improvement, especially in the data import and export sections, this project represents a solid starting point for a fully automated process.

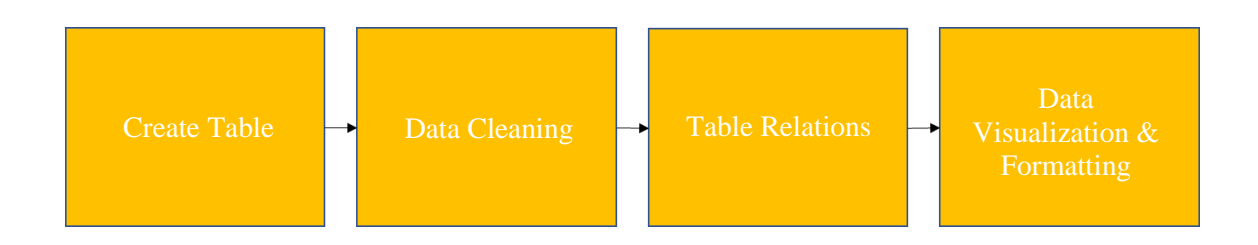

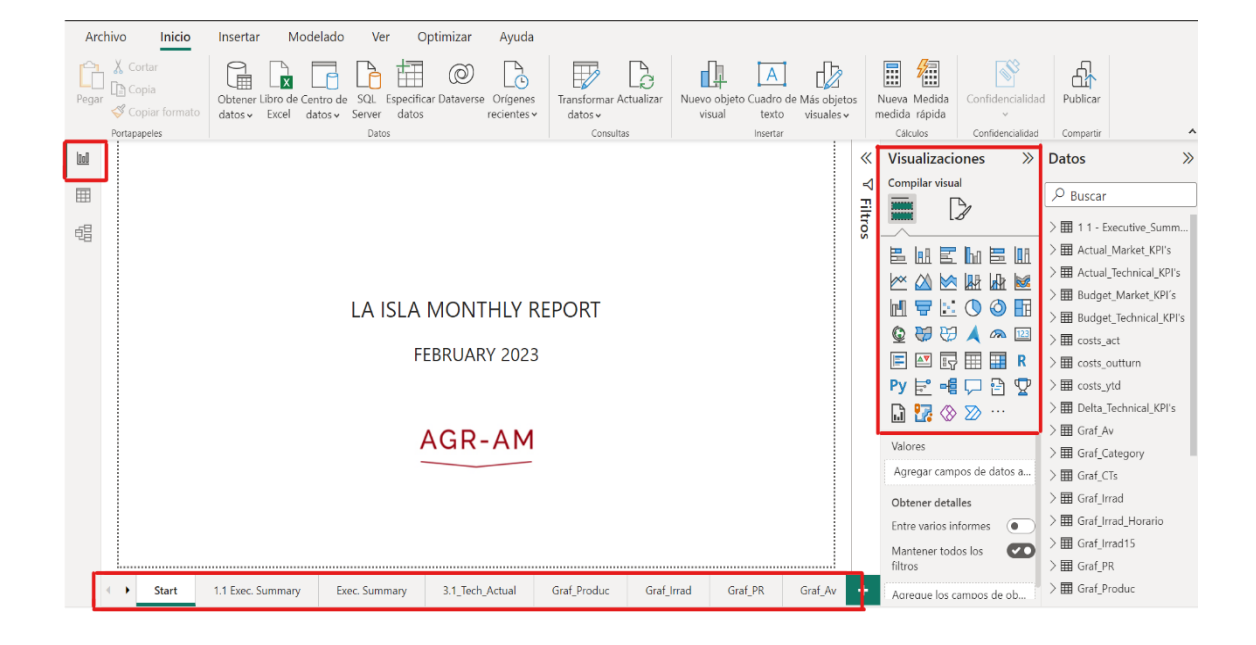

Gestión y optimización de la información de los activos pertenecientes a una empresa de energías renovables con Power-BI y otras herramientas.

#### Autor: **Orssich Sánchez-Cortés, Johannnes**

Director: Ángel F. Truchero Angulo

Entidad Colaboradora: ICAI - Universidad Pontificia Comillas.

#### **RESUMEN DEL PROYECTO**

En este proyecto, se ha logrado exitosamente la automatización y gestión de la información de un informe de un activo fotovoltaico solar en Power BI. El informe se estructura de la siguiente manera: comienza con un resumen ejecutivo, seguido por un desglose de los KPI técnicos del activo, posteriormente se presenta una sección dedicada a los mercados de renovables y finalmente se incluye una sección financiera.

#### 1. INTRODUCCIÓN

En el mundo de las energías renovables se está experimentando un importante crecimiento con un gran número de proyectos, sobre todo solares. El creciente número de proyectos desarrollados causa la aparición de mayores cantidades de datos, lo cual hace imprescindible optimizar su correcta gestión. En este contexto, es necesario buscar soluciones que agilicen y automaticen la exportación de informes de activos solares fotovoltaicos para aumentar la eficacia de la gestión de datos y facilitar la toma de decisiones estratégicas.

#### 2. DEFINICIÓN DEL PROYECTO

En este proyecto, se ofrece una explicación detallada sobre el funcionamiento de un activo fotovoltaico, abordando los principales indicadores clave de rendimiento (KPIs) tanto desde una perspectiva técnica como financiera y de mercados. A continuación, se examinan las metodologías comúnmente utilizadas para generar informes de activos solares fotovoltaicos, las cuales suelen ser manuales y laboriosas. En este contexto, se introduce Power BI como una herramienta potencial para solucionar esta problemática, y se exploran exhaustivamente sus funcionalidades clave. Con Power BI, se busca optimizar la generación de informes al automatizar y simplificar el proceso, brindando una solución eficiente y eficaz para la gestión de datos en este ámbito.

#### 3. DESCRIPCIÓN DEL SISTEMA

El informe desarrollado en Power BI se estructura en tres secciones principales: importación de datos, creación de visualizaciones y exportación del informe. La importación de datos desempeña un papel fundamental, ya que requiere una correcta definición de la hoja de inputs para que Power BI pueda consumir los datos de manera adecuada. Además, es importante realizar transformaciones, ediciones y formatos apropiados en los datos para asegurar su correcta interpretación en Power BI.

La sección de visualizaciones se centra en la reproducción de las visualizaciones presentes en el informe original, como tablas, gráficos de barras y gráficos de líneas. Se brinda una explicación detallada sobre su creación y formateo correspondiente.

Por último, se aborda la exportación del informe, que generalmente se realiza en formato PowerPoint. También se mencionan las posibles mejoras que se pueden implementar en esta sección.

#### 4. RESULTADOS

El proyecto en su totalidad ha sido un éxito, ya que el informe desarrollado en Power BI ha logrado reemplazar por completo al informe original. Esto ha permitido la actualización automática de las tablas y gráficos originales, cumpliendo así con el objetivo principal del proyecto. Aunque existen áreas de mejora, especialmente en las secciones de importación y exportación de datos, este proyecto representa un sólido punto de partida para lograr un proceso completamente automatizado.

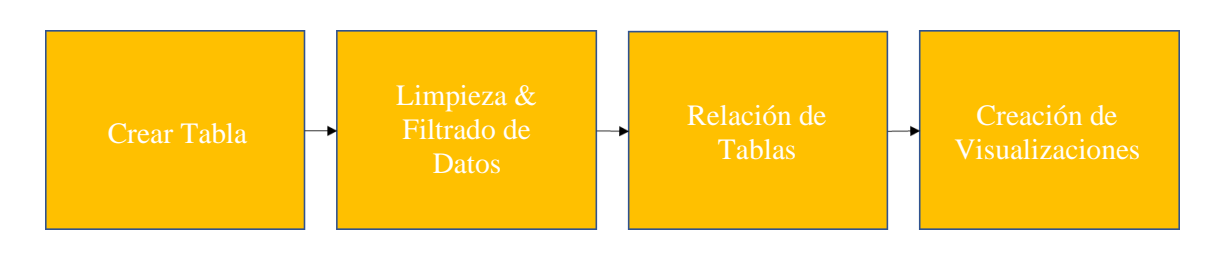

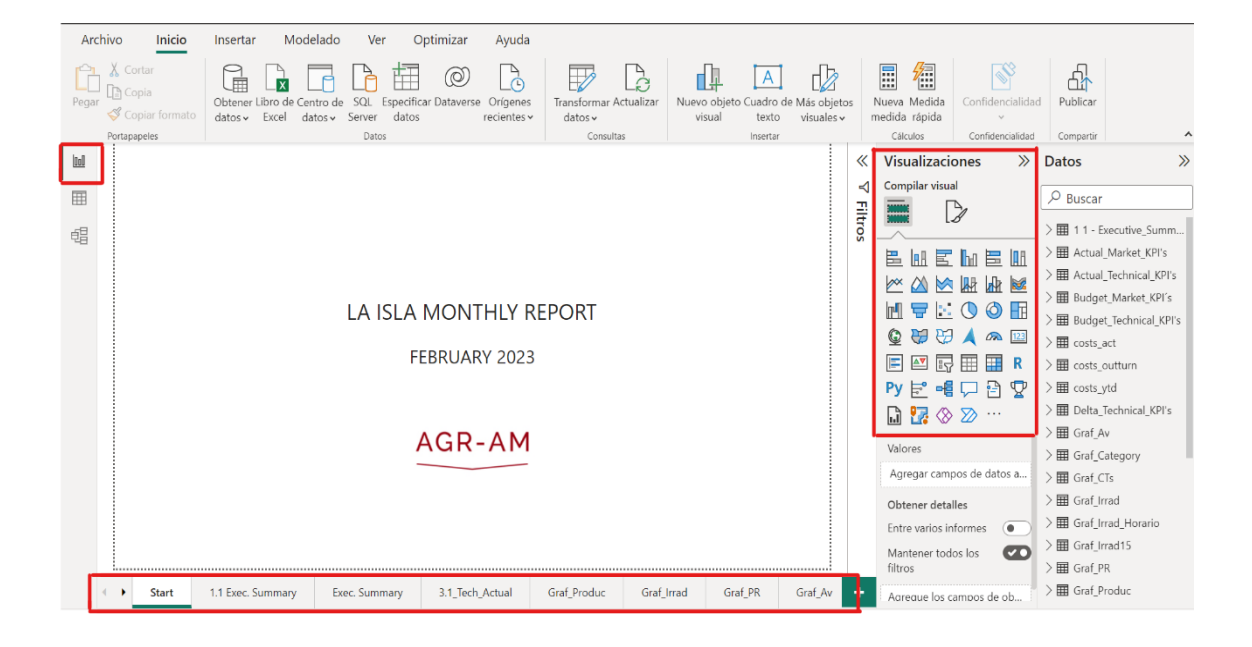

# TABLA DE CONTENIDO

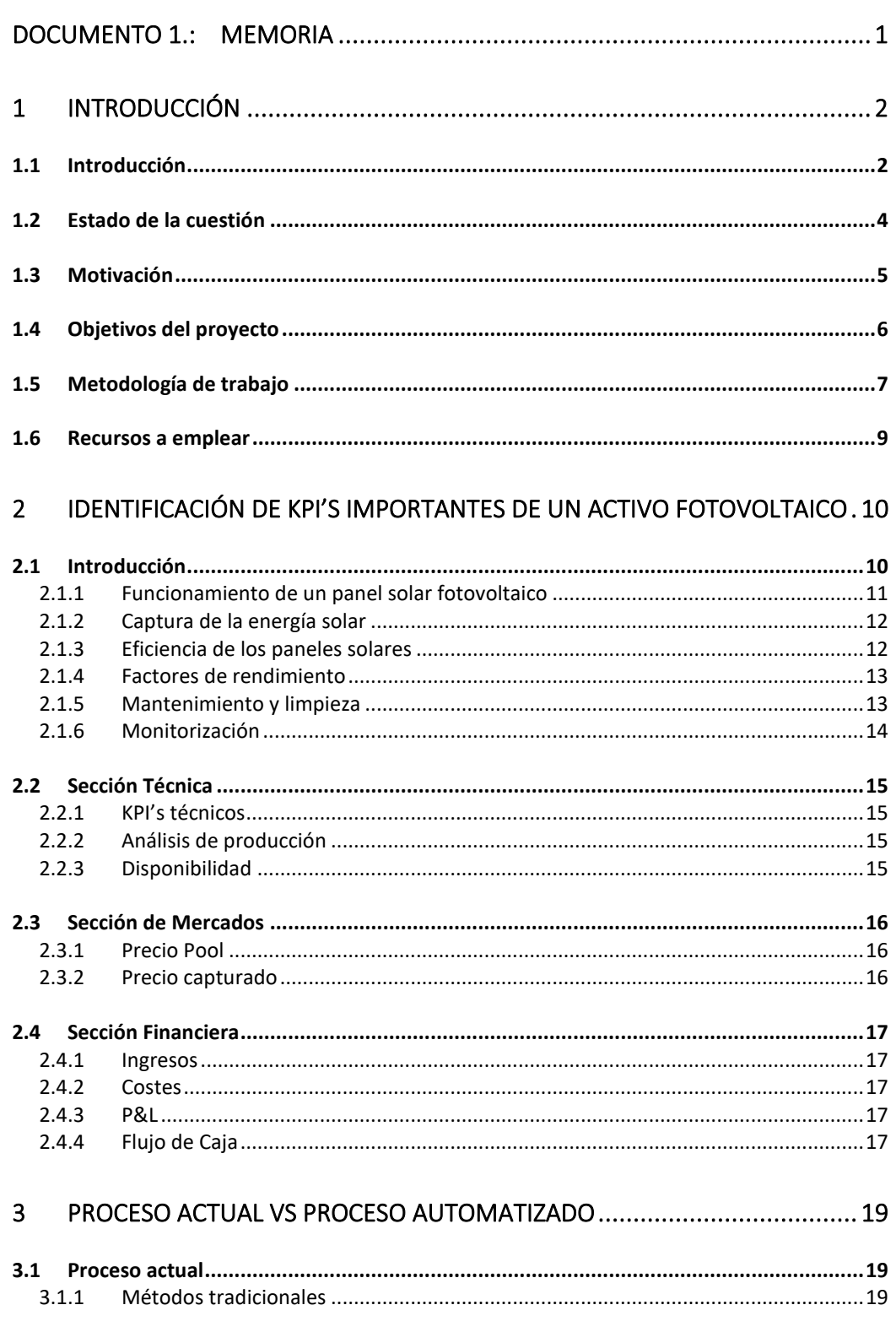

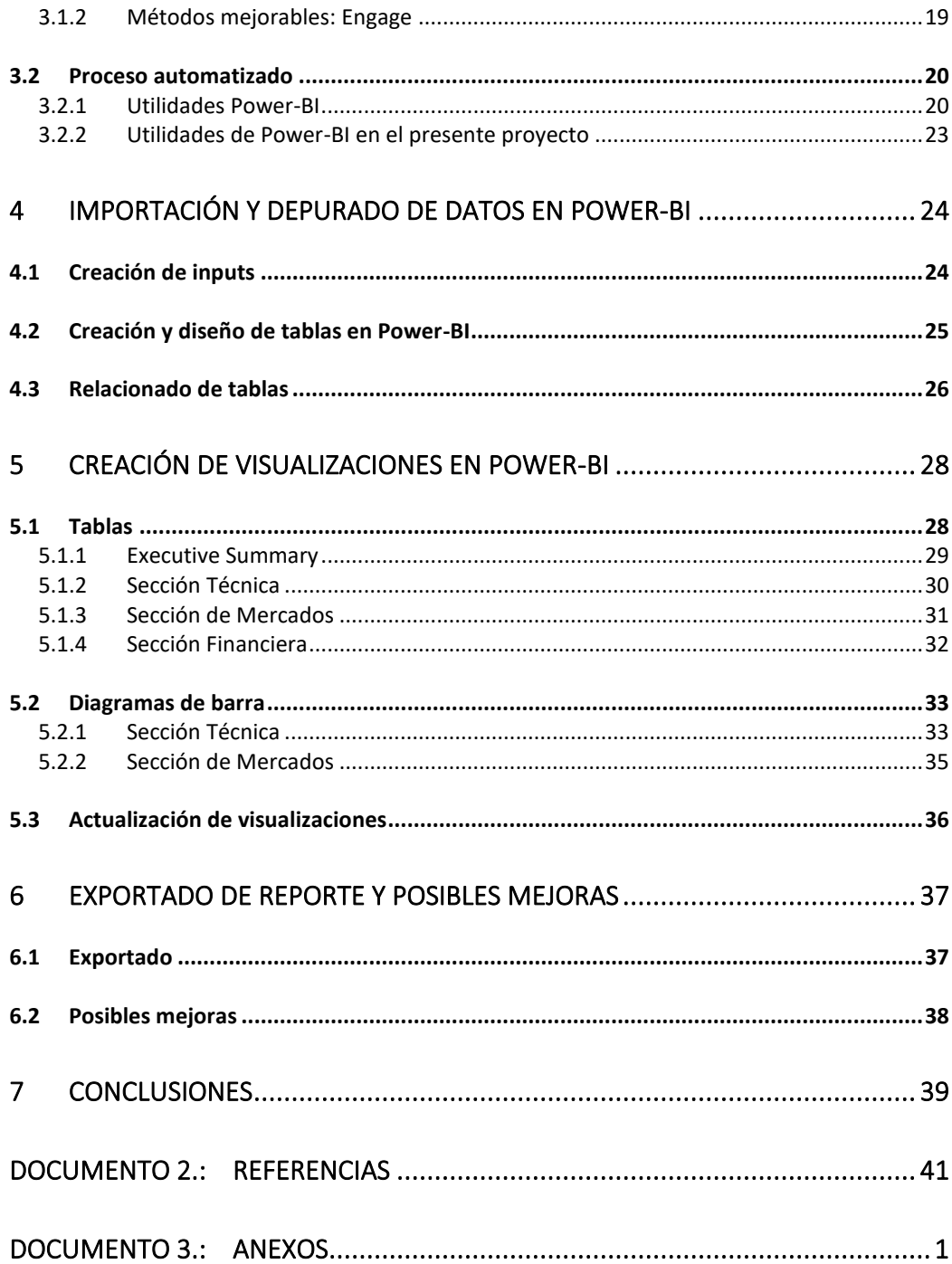

# ÍNDICE DE TABLAS

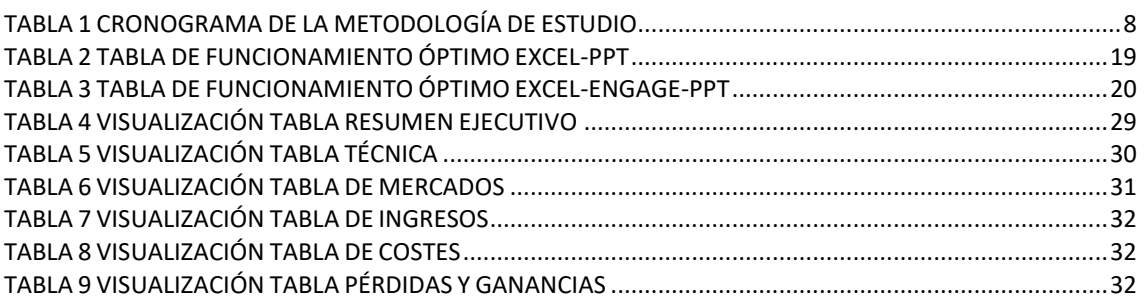

# ÍNDICE DE FIGURAS

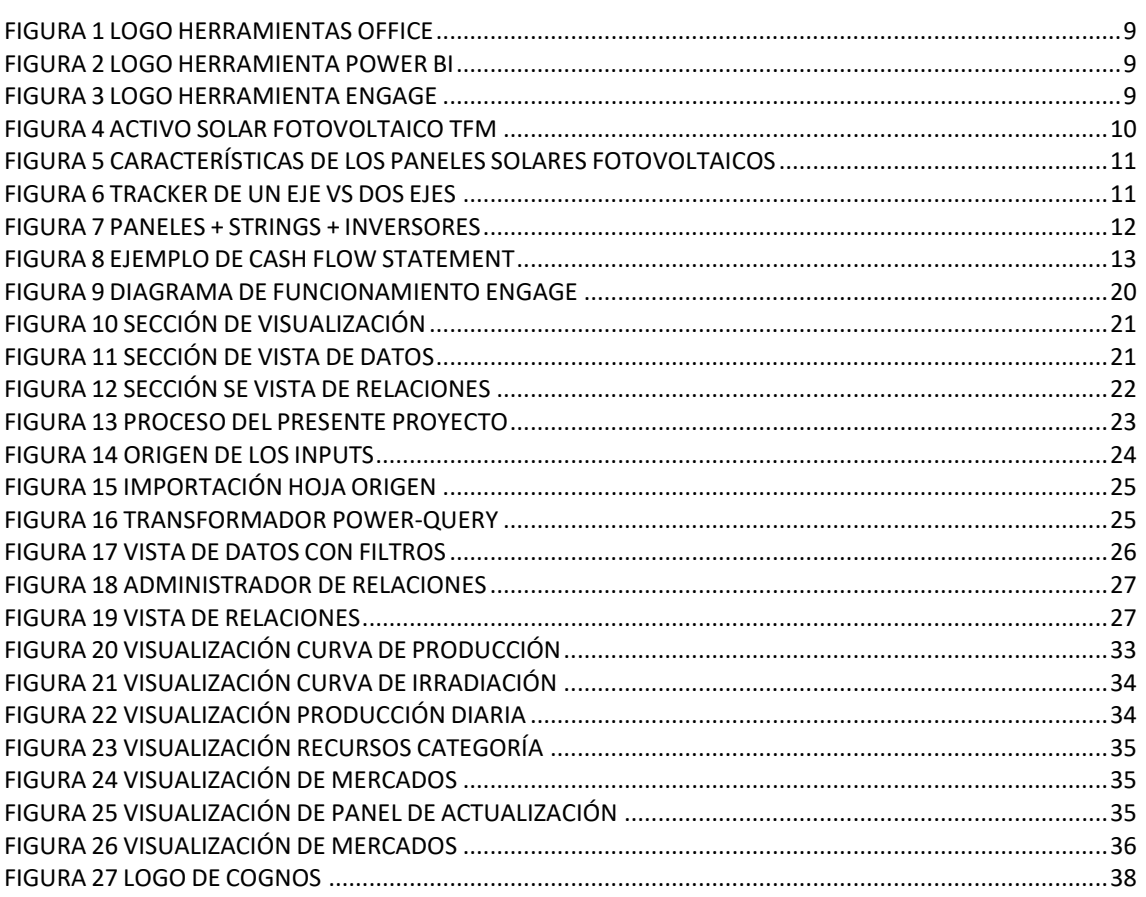

# <span id="page-20-0"></span>**DOCUMENTO 1.: MEMORIA**

#### <span id="page-21-0"></span>**1 Introducción**

#### <span id="page-21-1"></span>**1.1 Introducción**

La energía renovable es una de las principales fuentes de energía utilizadas en la actualidad, teniendo un impacto positivo en el medio ambiente y la sostenibilidad del planeta. Se produce a partir de fuentes naturales, como la energía solar, eólica e hidráulica, entre otras. Tanto el aumento en la cantidad de proyectos renovables como la transformación de las nuevas tecnologías han causado un aumento drástico en la cantidad de datos generados y la gestión y análisis de estos. Es a partir de aquí donde el Big Data [1] juega un papel crucial.

El Big Data se refiere al procesamiento y análisis de grandes volúmenes de datos que exceden las capacidades de las herramientas de software convencionales utilizadas para su captura y gestión. El presente Trabajo de Fin de Máster (TFM) se centra en la automatización de un informe mensual para un activo solar ubicado en España, utilizando la herramienta de Business Intelligence [2] , Power BI [3]. La automatización del informe mensual será de gran utilidad para los gestores y propietarios del activo fotovoltaico, ya que les permitirá obtener información actualizada y precisa sobre el rendimiento y eficiencia de este en tiempo real.

La información técnica proporciona datos interesantes sobre el funcionamiento, mantenimiento y eficiencia del activo, lo que permite que el gestor del activo lleve a cabo una correcta monitorización y optimización del activo. Por otro lado, la información de mercados permite a los usuarios conocer las tendencias y dinámicas del mercado energético, lo que resulta de gran utilidad en la toma de decisiones relacionadas con la producción y comercialización de energía. Finalmente, la información financiera ofrece detalles sobre el desempeño económico del activo, lo que permite a los gestores evaluar la rentabilidad de este y tomar decisiones informadas sobre la estrategia a llevar a cabo en el corto y largo plazo.

La forma tradicional de realizar un informe mensual implicaba trabajar con un Excel de inputs con tablas y gráficos que debían ser procesados por varias personas y que posteriormente se pegaban de forma manual en la presentación PowerPoint [4] del reporte, dando lugar a un proceso lento y tedioso. Con la implementación de Power BI, se logrará que las tablas e imágenes se actualicen de manera automática y en tiempo real, lo que permitirá una mayor estandarización, eficiencia y rapidez en la presentación de información que facilitaba la toma de decisiones por parte de los gestores.

Este proyecto es relevante en el contexto actual por varias razones. En primer lugar, el sector de las energías renovables es una industria en constante crecimiento, y la optimización y automatización de los informes contribuye a mejorar la eficiencia y rentabilidad de sus activos.

Las herramientas de Business Intelligence permiten el procesamiento y análisis eficiente de grandes volúmenes de datos generados por los activos renovables, aportando información valiosa y ordenada para su gestión efectiva. Algunas de estas herramientas

que ofrecen las soluciones de Business Intelligence son Tableau [5] , QlikView [6] y Domo [7] , entre otras.

En conclusión, el presente TFM tiene como objetivo la automatización de un reporte mensual para un activo fotovoltaico en España, utilizando la herramienta de Power BI. Es importante tener en cuenta que en el sector de las energías renovables existen otras herramientas disponibles que también pueden ser utilizadas para la automatización de informes y proporcionar beneficios similares en términos de eficiencia y toma de decisiones informadas. Dichas herramientas también serán mencionadas en el presente trabajo.

#### <span id="page-23-0"></span>**1.2 Estado de la cuestión**

El estado de la cuestión sobre la automatización de informes en el sector de las energías renovables también ha demostrado que existen proyectos que utilizan herramientas de Business Intelligence para procesar y analizar grandes cantidades de datos. Por ejemplo, en un análisis similar al presente TFM, se realizó un marco de inteligencia empresarial y análisis de datos para la evaluación de energía limpia y asequible. [8]

Muchas empresas están actualmente optimizando la gestión de la información de sus activos con herramientas de Business Intelligence, lo cual demuestra su clara tendencia en aumento y ser efectiva para proyectos similares. Se ha desarrollado un dashboard de la energía eólica de estados unidos en Power-BI, lo cual permite al usuario observar una serie de KPIs que contribuyen a mejorar la eficiencia de los activos. [9]

El presente TFM contribuye a la tendencia del uso de herramientas de optimización y automatización de activos renovables al utilizar la herramienta de Power BI. Las soluciones de BI pueden mejorar significativamente la eficiencia y la rentabilidad de los activos renovables y, por lo tanto, se espera que su uso continúe creciendo en el futuro.

#### <span id="page-24-0"></span>**1.3 Motivación**

Este proyecto busca abordar la creciente necesidad de mejorar la gestión de datos, eficiencia y rentabilidad en el sector de las energías renovables. Las energías limpias y sostenibles son una alternativa fundamental para enfrentar los desafíos ambientales y energéticos actuales. Para aprovechar al máximo su potencial, es esencial contar con herramientas que permitan una gestión eficiente de los activos renovables.

La automatización de los informes se presenta como una solución clave en este contexto al proporcionar información actualizada y precisa sobre el rendimiento y la eficiencia de los activos, permitiendo tomar decisiones informadas en tiempo y forma. Además, el acceso a datos en tiempo real facilita una gestión eficiente y proactiva de los recursos, optimizando su uso y contribuyendo a una mayor rentabilidad.

La implementación de herramientas como Power BI y otras soluciones de Business Intelligence en este proyecto responde a la necesidad de procesar y analizar grandes volúmenes de datos generados por los activos renovables. Estas tecnologías vanguardistas permiten visualizar de manera clara y concisa la información relevante, identificar patrones y tendencias, y detectar oportunidades de mejora en la operación y el mantenimiento de los activos.

En conclusión, la motivación de este proyecto radica por un lado en su potencial para mejorar la gestión de los activos renovables mediante la automatización de los informes y, por otro lado, en promover el desarrollo social y económico de las comunidades locales a través de programas solidarios de educación y capacitación en energías renovables.

#### <span id="page-25-0"></span>**1.4 Objetivos del proyecto**

El objetivo principal de este proyecto es automatizar el reporte mensual de un activo solar fotovoltaico localizado en España utilizando Power BI. Se busca explorar esta herramienta y evaluar el impacto en términos de ahorro de tiempo, recursos y costes. Para lograr este objetivo, se plantean una serie de objetivos secundarios:

- 1. Análisis de extracción de datos: Se analizará la estructura del origen de los datos para realizar su correcta extracción.
- 2. Estudio de la importación de datos a Power BI: Se investigará cómo se lleva a cabo la importación de los datos en Power BI, incluyendo la conversión a tablas y columnas y la validación de estas. También se proporcionará una introducción sobre el funcionamiento de otras herramientas similares.
- 3. Conexión de tablas y establecimiento de relaciones: Se conectarán las tablas importadas en la vista de modelo de Power BI para garantizar una visualización coherente y precisa de los datos.
- 4. Creación de visualizaciones adecuadas y formato del informe: Se desarrollarán las visualizaciones más apropiadas según el tipo de datos, cumpliendo con las especificaciones del reporte corporativo ya existente. Además, se aplicará un formato adecuado a las visualizaciones para lograr una presentación profesional.
- 5. Obtención de conclusiones y comparativa: Se extraerán conclusiones sobre el producto final obtenido en Power BI y se realizará una comparativa con otras herramientas disponibles en el mercado. Asimismo, se llevará a cabo una comparativa con el proceso tradicional de generación de informes. Esta evaluación permitirá determinar la eficacia y ventajas de utilizar Power BI en el contexto específico del reporte mensual del activo fotovoltaico.
- 6. Visión a futuro y mejoras: Se recomendarán estrategias de mejora de cara al reporte automatizado y la escalabilidad futura de este.

#### <span id="page-26-0"></span>**1.5 Metodología de trabajo**

La metodología de trabajo de este proyecto consistirá en lo siguiente:

- 1. Estudio teórico de un activo fotovoltaico: Se llevará a cabo una breve introducción del funcionamiento de un activo solar fotovoltaico. Principalmente incluirá una descripción de los conceptos básicos englobados por esta tecnología, lo que permitirá al lector tener unas nociones básicas sobre este tipo de activos. Dicha comprensión servirá como punto de partida para identificar los KPIs más importantes a utilizar más adelante en el presente proyecto.
- 2. Análisis de requisitos y objetivos del reporte: Se identificarán los requisitos y objetivos clave que deben cumplirse en el reporte mensual, como los datos a incluir, los formatos de visualización, los plazos de entrega y las necesidades de los usuarios finales. Esto permitirá establecer una base sólida para el diseño y desarrollo del informe automatizado.
- 3. Exploración de herramientas de automatización: Se investigarán diversas herramientas, incluyendo Power BI y otras soluciones de Business Intelligence, para evaluar su capacidad de automatización de informes y su idoneidad para el proyecto. Se considerarán factores como la facilidad de uso, la escalabilidad, la integración con sistemas existentes y el soporte técnico disponible entre otros.
- 4. Estructura de los datos: Se definirán la estructura y organización de los datos necesarios para el reporte automatizado. Primero se identificarán las fuentes de los datos relevantes, a continuación, se establecerán los flujos de los datos y se definirá la forma en que se almacenan y estructuran los datos para facilitar su análisis y visualización.
- 5. Desarrollo del informe: Se llevará a cabo la creación del informe automatizado utilizando Power BI Pro.
- 6. Pruebas y validación: Se llevarán a cabo pruebas para comprobar el funcionamiento y fiabilidad del informe. Se harán ajustes y correcciones según necesario para llegar al objetivo principal.
- 7. Evaluación de la viabilidad económica: Se llevará a cabo un breve estudio económico considerando los costes asociados con la implementación del proyecto actual y en el largo plazo con posibles mejoras a incluir.
- 8. Conclusiones y recomendaciones: Se presentarán las conclusiones obtenidas del proyecto, destacando los beneficios de la automatización del reporte mensual y su impacto en la eficiencia y rentabilidad del activo fotovoltaico. Además, se ofrecerán recomendaciones para futuras mejoras o ampliaciones del informe automatizado.

De cara a la planificación de este proyecto, se ha elaborado el siguiente cronograma:

<span id="page-27-0"></span>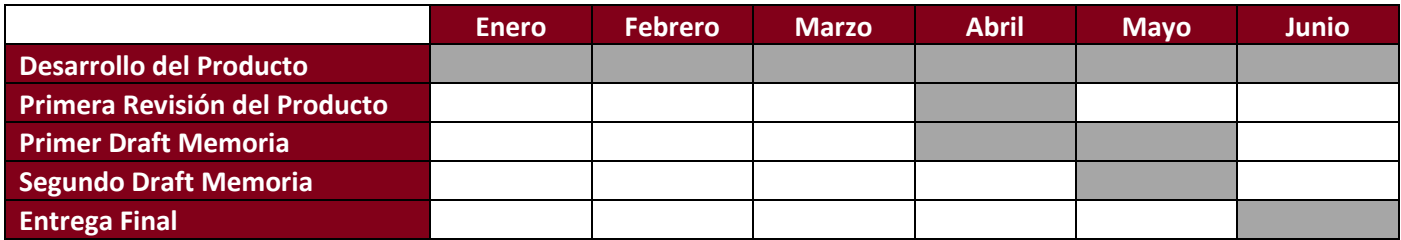

**Tabla 1 Cronograma de la metodología de estudio**

#### <span id="page-28-0"></span>**1.6 Recursos a emplear**

Los recursos principales serán los siguientes:

- Power BI [3]
- Microsoft Excel [10]
- Microsoft PowerPoint [4]
- Engage Markido [11]

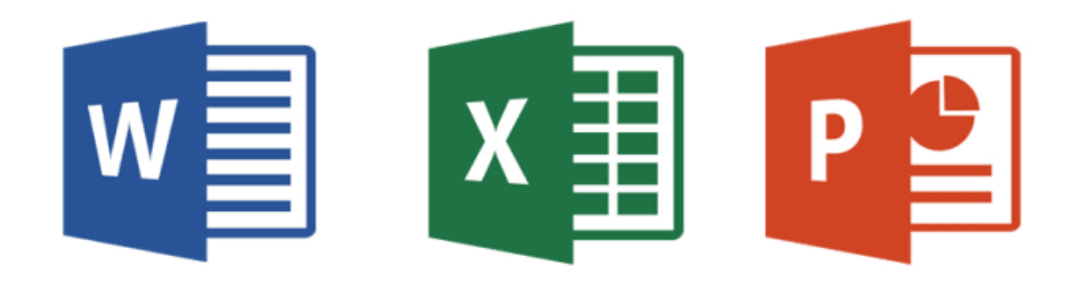

**Figura 2: Logo herramientas Office**

# Power BI

**Figura 2: Logo herramienta Power BI**

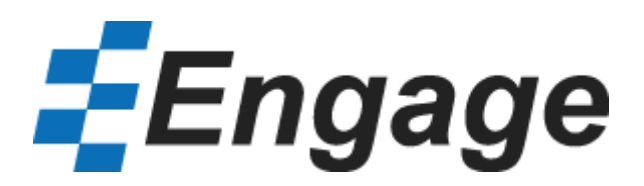

**Figura 3: Logo herramienta Engage**

## <span id="page-29-0"></span>**2 Identificación de KPI's importantes de un activo fotovoltaico**

De cara a entender un reporte de un activo fotovoltaico, es fundamental captar los conceptos que engloban tanto la energía fotovoltaica como la estructura de un activo típico de esta tecnología. Dichos reportes se suelen dividir en una sección técnica, una de mercados y una financiera.

#### <span id="page-29-1"></span>**2.1 Introducción**

En la actualidad, la energía fotovoltaica se ha convertido en una de las fuentes de energía renovable más utilizadas y prometedoras. Los paneles solares fotovoltaicos, que capturan la radiación solar y la convierten en electricidad, son el componente principal de los sistemas solares fotovoltaicos.

El activo fotovoltaico a estudiar en este proyecto tiene las siguientes características:

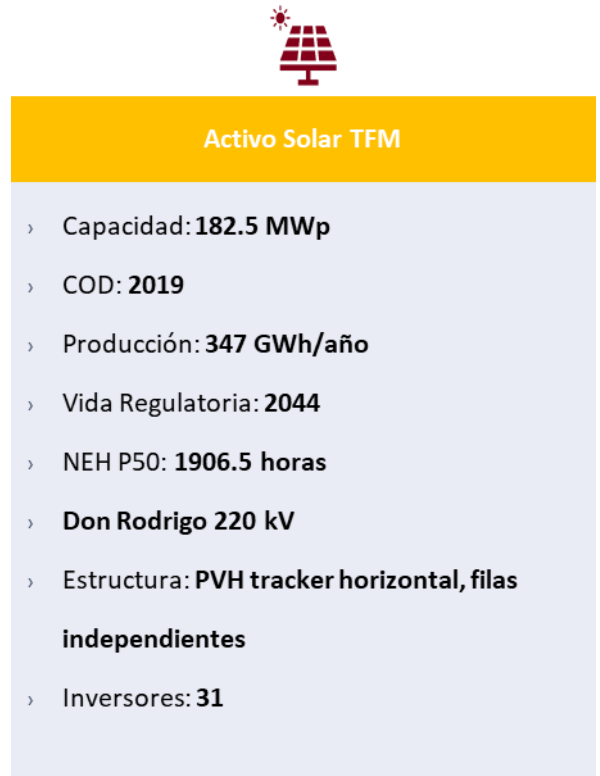

**Figura 4: Activo Solar TFM**

El activo a gestionar y optimizar tiene una capacidad pico de 182.5 MWp, con fecha COD (Commercial Operation Date) de 2019, producción de 346 GWh al año, vida regulatoria hasta 2044, 1906.5 horas de producción según el P50 y con seguidores (trackers) horizontales en filas independientes. Finalmente dispone de 31 inversores. Todos estos conceptos serán explicados en la siguiente sección.

De cara a entender cómo funciona dicho activo, es fundamental entender los conceptos técnicos, de mercado y financieros que lo engloban.

#### <span id="page-30-0"></span>2.1.1 Funcionamiento de un panel solar fotovoltaico

Un panel solar fotovoltaico está compuesto por células solares, también conocidas como celdas fotovoltaicas, que están compuestas de materiales semiconductores como el silicio. Estas células solares tienen la capacidad de generar electricidad cuando son expuestas a la luz solar.

Cuando los fotones de la radiación solar golpean las células solares, los electrones en el material semiconductor se excitan y se liberan de sus átomos. Esta liberación de electrones crea un flujo de corriente eléctrica, que puede ser capturado y utilizado como energía eléctrica.

Las células solares se organizan en módulos, que a su vez un conjunto de éstos forma un panel. Finalmente, el array es un conjunto de paneles que se agrupan en strings. Un string es una cadena de paneles solares conectados en serie. Cada string recopila la energía generada por los paneles solares individuales y la combina para formar una corriente eléctrica total. La conexión en serie permite aumentar el voltaje total del sistema, lo que resulta en una mayor eficiencia en la transmisión de la energía.

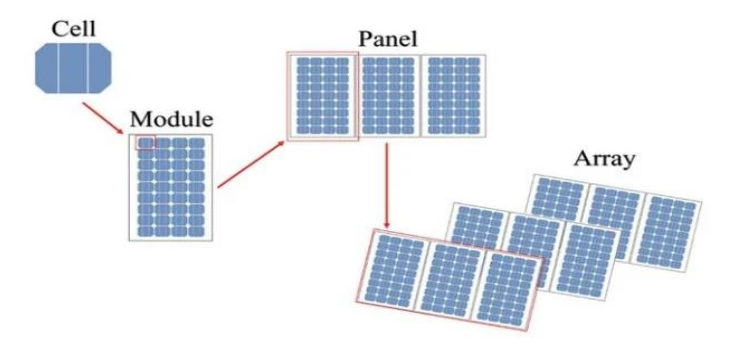

**Figura 5: Características de los paneles solares fotovoltaicos**

A día de hoy, para mejorar aún más la eficiencia de los generadores solares, se utilizan dispositivos conocidos como seguidores o trackers. Los trackers son mecanismos que permiten que los paneles solares fotovoltaicos roten siguiendo al sol durante, lo que optimiza la captura de la radiación solar incidente.

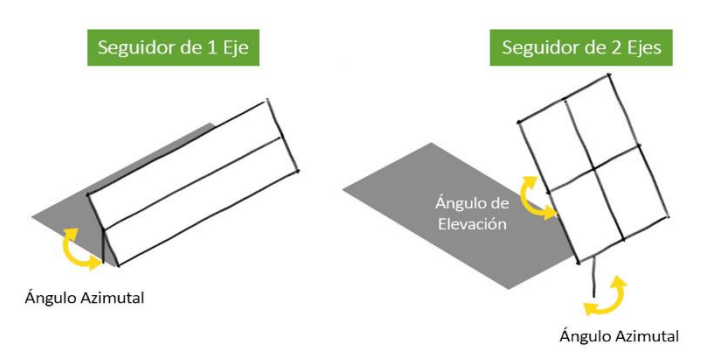

**Figura 6: Tracker de un eje vs dos ejes**

#### *Documento 1: Memoria*

Existen diferentes tipos de trackers solares, como los de un solo eje y los de dos ejes. Los trackers de un solo eje permiten que los paneles solares se muevan en un solo plano, siguiendo el movimiento del sol de este a oeste a lo largo del día. Por otro lado, los trackers de dos ejes permiten un seguimiento tanto en el plano horizontal como en el vertical, lo que permite una orientación óptima hacia el sol en todas las estaciones del año. En el caso del activo de este TFM, el tracker es de un solo eje.

#### <span id="page-31-0"></span>2.1.2 Captura de la energía solar

Una vez que se ha generado electricidad en las células solares, es necesario recolectarla y dirigirla hacia la red.

Los strings se interconectan entre sí en paralelo mediante cables eléctricos, formando una matriz o campo solar. Estos cables conducen la corriente generada hacia un inversor central o hacia múltiples inversores de string, dependiendo del tamaño y diseño del sistema solar fotovoltaico.

El inversor juega un papel esencial en distribución de la energía eléctrica generada. Convierte la electricidad generada en corriente continua por los paneles solares en corriente alterna utilizable, que es la forma de electricidad comúnmente utilizada en los hogares y las empresas. Además, el inversor monitorea y regula el flujo de energía, asegurando un funcionamiento seguro y eficiente del sistema.

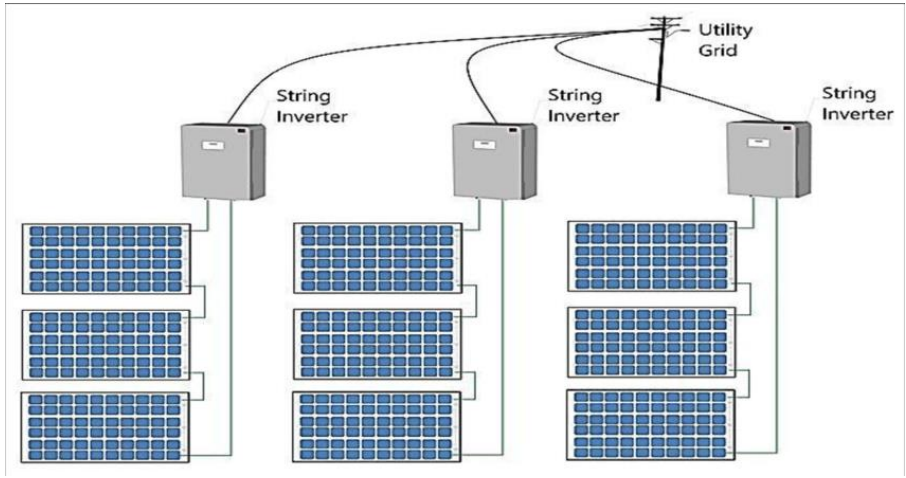

**Figura 7: Paneles + Strings + Inversores**

#### <span id="page-31-1"></span>2.1.3 Eficiencia de los paneles solares

Otro factor clave en la captura de energía solar es la eficiencia de los paneles solares. Es fundamental que los paneles conviertan la radiación solar en electricidad de la forma más efectiva posible. Cuanto mayor sea la eficiencia, mayor será la cantidad de energía generada por unidad de superficie. La eficiencia de los paneles se suele medir con una métrica llamada Performance Ratio (PR), indicando la eficiencia de estos en formato porcentaje.

Es importante destacar que el PR de los paneles solares puede verse afectada por diversos factores, como la calidad de la luz solar, la temperatura ambiente y las condiciones ambientales. Además, con el tiempo, los paneles solares pueden experimentar cierta degradación, lo que puede reducir el porcentaje de eficiencia lo largo de su vida útil.

Curiosamente, el PR de los paneles tiende a ser mayor en los meses invernales en comparación con los meses de verano. Esto se debe a que, aunque haya mayor irradiación en verano, los paneles se calientan más fácilmente y se disipa más fácilmente la energía.

#### <span id="page-32-0"></span>2.1.4 Factores de rendimiento

El rendimiento de los paneles solares puede estar afectado por diversos factores que reduzcan su capacidad para capturar energía solar. Los factores principales son los siguientes:

- 1. Radiación solar: La cantidad y calidad de la radiación solar incidente en los paneles solares es un factor determinante en su rendimiento. Los paneles solares funcionan mejor en áreas con alta radiación solar y en días despejados. La irradiación solar se mide en W/m^2
- 2. Orientación e inclinación: La orientación y la inclinación de los paneles solares son importantes para maximizar su rendimiento. En general, los paneles solares se orientan hacia el sur en el hemisferio norte y hacia el norte en el hemisferio sur, para recibir la máxima cantidad de luz solar durante el día. En caso de utilizar seguidores de 1 eje se orientan en la dirección este-oeste.
- 3. Sombras: El sombreado parcial o total de los paneles solares puede afectar su rendimiento. Incluso una pequeña sombra en un panel solar puede disminuir significativamente la producción de energía de todo el sistema. Las nubes y el mal tiempo son los causantes principales de esto.
- 4. Temperatura: Las altas temperaturas pueden reducir la eficiencia de los paneles solares. Como en cualquier semiconductor la eficiencia se reduce si la temperatura aumenta por encima de ciertos valores, por lo que es importante considerar la ventilación adecuada y el diseño de montaje para evitar el sobrecalentamiento.
- 5. Suciedad y acumulación de polvo: La suciedad, el polvo y otros contaminantes que se acumulan en la superficie de los paneles solares pueden reducir su rendimiento. Por lo tanto, es importante realizar un mantenimiento regular y una limpieza adecuada de los paneles solares. Típicamente se suelen realizar dos limpiezas importantes al año, pero depende del tipo de tiempo que hace en ese año concreto.

#### <span id="page-32-1"></span>2.1.5 Mantenimiento y limpieza

El mantenimiento de los paneles solares se puede dividir en dos categorías principales: mantenimiento preventivo y mantenimiento correctivo.

#### Mantenimiento preventivo:

El mantenimiento preventivo se enfoca en prevenir problemas y asegurar un funcionamiento óptimo del sistema solar fotovoltaico. Aquí se incluyen las siguientes actividades:

1. Inspección visual regular: Realizar inspecciones visuales periódicas para detectar posibles daños, como grietas, roturas o conexiones sueltas. También se verifica si los paneles solares están correctamente fijados y alineados. Esta inspección permite identificar problemas tempranos antes de que se conviertan en fallas mayores.

- 2. Limpieza programada: La acumulación de suciedad, polvo, hojas u otros residuos en la superficie de los paneles solares puede reducir su eficiencia. Se recomienda realizar limpiezas regulares, generalmente al menos dos veces al año, para mantener los paneles limpios. Utilizar agua limpia, preferiblemente desmineralizada, para limpiar suavemente la superficie de los paneles. Evitar el uso de productos químicos agresivos que puedan dañar los paneles.
- 3. Verificación de conexiones eléctricas: Se debe realizar un seguimiento regular de las conexiones eléctricas, como cables, conectores y el inversor, para asegurarse de que estén en buen estado y correctamente ajustadas. Esta verificación ayuda a prevenir problemas de conexión y asegura un flujo de electricidad adecuado.
- 4. Mantenimiento del inversor y de las instalaciones de interconexión: se deber realizar un mantenimiento de los equipos eléctricos y electrónicos según el manual del fabricante.

Mantenimiento correctivo:

El mantenimiento correctivo se lleva a cabo para corregir problemas o fallas identificados durante el mantenimiento preventivo o cuando son detectados mediante el sistema de monitorización. Aquí se incluyen las siguientes acciones:

- 1. Reparaciones y reemplazos: Si se detectan problemas durante las inspecciones o si se experimenta una disminución significativa en el rendimiento del sistema, es necesario realizar reparaciones o reemplazos adecuados. Esto puede implicar la reparación de cables dañados, el reemplazo de paneles solares defectuosos o la reparación del inversor.
- 2. Solución de problemas eléctricos: En caso de que se produzcan fallas en el sistema eléctrico, como cortocircuitos o mal funcionamiento del inversor, se deben tomar medidas para resolverlos. Esto puede requerir la asistencia de un técnico electricista especializado en energía solar.

Es importante llevar a cabo tanto el mantenimiento preventivo como el correctivo de manera regular y oportuna para garantizar un rendimiento óptimo y una vida útil prolongada de los paneles solares. Esto ayudará a maximizar la generación de energía solar y a mantener el sistema en condiciones óptimas de funcionamiento.

#### <span id="page-33-0"></span>2.1.6 Monitorización

La monitorización del activo se suele hacer a través del SCADA (Supervisory Control and Data Acquisition), un sistema que recoge datos de campo en varios sensores conectados a una estación maestra del activo.

La estación maestra muestra los datos recibidos por los sensores y también permite al operario realizar tareas de control remoto. Los datos suelen llegar en tiempo real, con pocos retrasos y pueden optimizar el funcionamiento de la planta y el proceso de producción.

Al tener acceso prácticamente inmediato a los datos, el SCADA ayuda a gestionar el activo manteniendo la eficiencia e impulsando decisiones más inteligentes utilizando técnicas de procesado de datos.

#### <span id="page-34-0"></span>**2.2 Sección Técnica**

En esta sección, se analizan los KPI's técnicos que permiten evaluar el rendimiento y la eficiencia del activo fotovoltaico. Estos indicadores proporcionan una visión detallada del funcionamiento del sistema y son fundamentales para la toma de decisiones relacionadas con su operación y mantenimiento.

#### <span id="page-34-1"></span>2.2.1 KPI's técnicos

Dentro de la sección técnica del informe, se analizan y presentan varios indicadores clave de rendimiento (KPI's) técnicos del activo fotovoltaico. Estos KPI's proporcionan una evaluación precisa y cuantitativa del funcionamiento y la eficiencia del sistema. Algunos de los KPI's relevantes incluyen:

Performance Ratio (PR): El PR es un indicador que mide la eficiencia de conversión de energía solar en electricidad. Representa la relación entre la energía eléctrica generada y la energía solar incidente en la planta. Un PR alto indica un buen rendimiento del sistema.

Eficiencia de los inversores: Este KPI refleja cómo se convierte y se optimiza la energía generada por los paneles solares a través de los inversores. Una alta eficiencia indica una conversión de energía más efectiva y un rendimiento óptimo del sistema.

Factor de capacidad: Este indicador muestra la utilización efectiva de la capacidad instalada en relación con la producción de energía. Representa el porcentaje de energía generada en comparación con la capacidad total instalada. Un factor de capacidad alto indica una utilización eficiente de la capacidad del sistema.

#### <span id="page-34-2"></span>2.2.2 Análisis de producción

La sección de análisis de producción se centra en examinar detalladamente los datos de generación de energía del activo fotovoltaico. Se analizan varios factores y KPI's que ayudan a comprender el rendimiento del sistema. Algunos de los factores de análisis incluyen:

Irradiación solar: Se evalúa la radiación solar recibida en la planta fotovoltaica para comprender su influencia en la producción de energía. Se analizan los patrones de irradiación a lo largo del tiempo para identificar tendencias y variaciones estacionales o diarias.

#### <span id="page-34-3"></span>2.2.3 Disponibilidad

La disponibilidad es un KPI clave que evalúa el tiempo en el que el activo fotovoltaico está operativo y generando energía. En esta subsección, se analiza la disponibilidad del sistema, identificando períodos de inactividad, mantenimiento programado y no programado, así como tiempos de respuesta para resolver incidencias.

El análisis de disponibilidad permite evaluar la eficiencia y confiabilidad del sistema, identificar posibles problemas de operación y mantenimiento, y establecer estrategias para minimizar el tiempo de inactividad y maximizar la generación de energía.

El seguimiento y la mejora de la disponibilidad son fundamentales para optimizar el rendimiento y garantizar un funcionamiento óptimo del activo fotovoltaico.

#### <span id="page-35-0"></span>**2.3 Sección de Mercados**

La sección de Mercados en el informe de un activo fotovoltaico desempeña un papel crucial al proporcionar una visión detallada de los aspectos económicos y comerciales asociados al proyecto. Dentro de esta sección, uno de los factores clave a analizar es el precio capturado, el cual se refiere al precio al que se vende la energía generada por la planta fotovoltaica en el mercado.

#### <span id="page-35-1"></span>2.3.1 Precio Pool

El precio pool en España es el precio al que negocia la energía eléctrica en el mercado mayorista. Puede variar a lo largo del día dependiendo de factores como la disponibilidad, la demanda y las condiciones meteorológicas. Es un indicador bastante relevante a la hora de medir la rentabilidad y competitividad del activo.

Además, el estudio del precio del pool ofrece oportunidades de cara a maximizar ingresos a través de diferentes estrategias como el participar en programas de generación distribuida, la optimización de la comercialización de energía y la gestión adecuada de contratos de venta para acuerdos de PPA (Power Purchase Agreement). Un PPA permite cerrar un acuerdo de energía entre compradores y vendedores, estableciendo un precio fijo de energía.

En definitiva, el análisis de este indicador ayuda a medir tanto la rentabilidad como la competitividad del activo y a su vez identifica riesgos asociados a la volatilidad de los precios y a la necesidad de implementar medidas de cobertura.

#### <span id="page-35-2"></span>2.3.2 Precio capturado

El precio capturado es un indicador importante que muestra la rentabilidad y la competitividad del activo en el mercado energético. Este valor se obtiene a partir de los contratos de compra y venta de energía, así como de las condiciones y regulaciones establecidas por los organismos competentes.

El análisis del precio capturado implica evaluar su tendencia a lo largo del tiempo, identificar los factores que influyen en su variabilidad y compararlo con los precios de mercado y otros indicadores relevantes. Esto proporciona una visión integral de la posición competitiva del activo fotovoltaico y su capacidad para generar ingresos sostenibles a lo largo de su vida útil.

Además, el estudio del precio capturado puede revelar oportunidades para maximizar los ingresos a través de estrategias como la participación en programas de generación distribuida, la optimización de la comercialización de la energía y la gestión eficiente de los contratos de venta (acuerdos PPA). Asimismo, el análisis de este indicador puede ayudar a identificar riesgos asociados a la volatilidad de los precios y a la posible necesidad de implementar medidas de cobertura o mitigación.

#### <span id="page-36-0"></span>**2.4 Sección Financiera**

La sección Financiera en el informe de un activo fotovoltaico es esencial para evaluar la viabilidad económica del proyecto y comprender su rendimiento financiero. Esta sección se divide en varias subsecciones clave, entre las cuales se encuentran los Ingresos, los Costes y el Estado de Pérdidas y Ganancias (P&L).

#### <span id="page-36-1"></span>2.4.1 Ingresos

Los Ingresos son uno de los aspectos más importantes a considerar en la sección Financiera. Estos ingresos provienen de la venta de la energía generada por la planta fotovoltaica. Es crucial analizar en detalle la estructura de ingresos, incluyendo los precios de venta, los contratos de compra de energía (PPA) y los posibles incentivos o tarifas reguladas que puedan aplicarse. El análisis de los ingresos permite evaluar la capacidad del activo fotovoltaico para generar flujos de efectivo y garantizar la rentabilidad del proyecto a lo largo del tiempo.

#### <span id="page-36-2"></span>2.4.2 Costes

Los Costes son otro factor fundamental en la sección Financiera. Estos costes incluyen tanto los costes de operación y mantenimiento (OPEX) del activo como los costes de adquisición e instalación (CAPEX). El análisis de los costes permite evaluar la eficiencia y la rentabilidad del proyecto, identificar posibles áreas de mejora en la gestión de costes y tomar decisiones informadas para optimizar los gastos.

#### <span id="page-36-3"></span>2.4.3 P&L

El Estado de Pérdidas y Ganancias (P&L) resume la situación financiera del activo fotovoltaico, mostrando los ingresos y los costes netos durante un período específico. El análisis detallado del P&L permite evaluar la rentabilidad del proyecto, identificar áreas de mejora y tomar decisiones estratégicas para maximizar los beneficios financieros.

#### <span id="page-36-4"></span>2.4.4 Flujo de Caja

La parte financiera del informe del activo también incluye un análisis de flujo de caja, elemento importante para evaluar la generación y utilización de efectivo (cash) a lo largo del tiempo. Proporciona una vista detallada del flujo de caja de un proyecto, teniendo en cuenta los ingresos, gastos y otras transacciones financieras relevantes que se estudiarán más adelante.

El análisis de flujo de caja permite evaluar la liquidez del activo fotovoltaico y determinar si el proyecto puede generar suficiente efectivo para cubrir los costos operativos, los pagos de deuda y otros compromisos financieros. Esta sección se divide en diferentes categorías, como flujo de caja operativo, flujo de caja de inversión y flujo de caja de financiación. No se entrará en tanto detalle aquí.

El flujo de efectivo de las operaciones representa las entradas y salidas de efectivo generadas por las operaciones de activos fotovoltaicos, tales como ventas de energía, pagos de servicios, costos operativos y otros costos relacionados. El análisis de estos flujos de efectivo ayuda a evaluar la capacidad del proyecto para generar ingresos regulares y sostenibles en el tiempo.

#### *Documento 1: Memoria*

Los flujos de efectivo de inversión reflejan las transacciones financieras asociadas con inversiones en activos fotovoltaicos, como compras de equipos, instalación de infraestructura y otras inversiones de capital. El análisis de estos flujos de caja ayuda a evaluar la eficiencia en el uso de los recursos financieros y la rentabilidad de las inversiones realizadas.

Finalmente, los flujos de efectivo de financiamiento representan las entradas y salidas de efectivo involucradas en proyectos de financiamiento, como reembolsos de préstamos, emisiones de acciones y dividendos. El análisis de estos flujos de efectivo es necesario para evaluar la estructura financiera del proyecto y su capacidad.

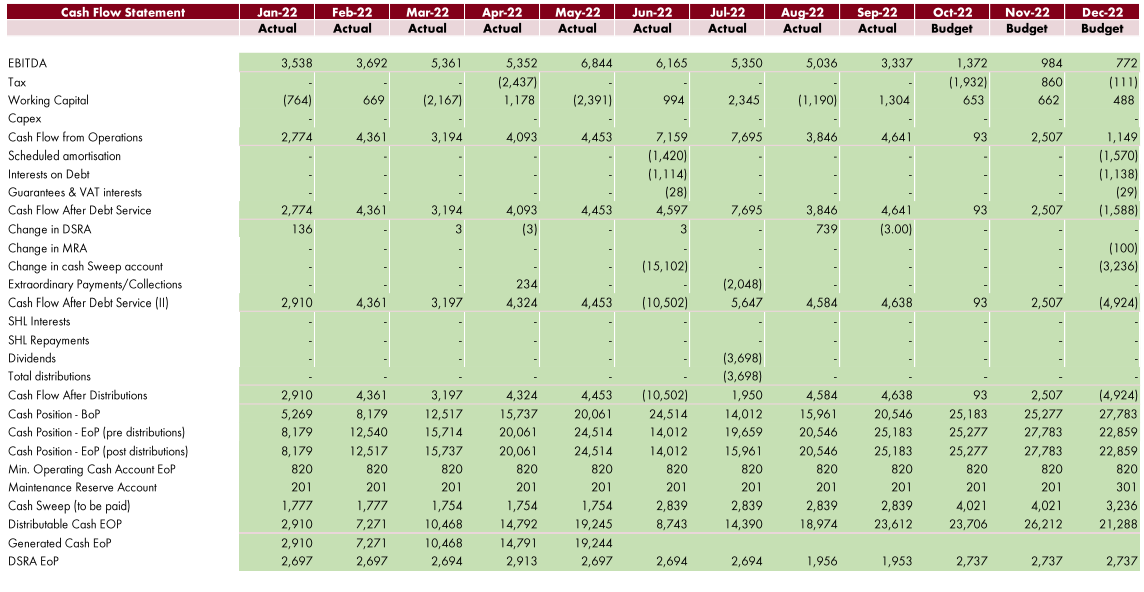

**Figura 8: Ejemplo de Cash Flow Statement Mensual**

#### <span id="page-38-0"></span>**3 Proceso actual vs proceso automatizado**

#### <span id="page-38-1"></span>**3.1 Proceso actual**

#### <span id="page-38-2"></span>3.1.1 Métodos tradicionales

Uno de los métodos más comunes en la actualidad para generar informes sobre activos fotovoltaicos es a través de la combinación de Excel y PowerPoint. Inicialmente, se utiliza una hoja de inputs en Excel que contiene diversas tablas y gráficas, las cuales posteriormente se utilizan para la presentación final. A pesar de que la hoja de Excel esté optimizada, el proceso de migración de los datos a PowerPoint suele requerir un tedioso trabajo manual de copiar y pegar.

Este proceso, aunque aparentemente sencillo, conlleva una considerable pérdida de tiempo, ya que la tarea de copiar y pegar no resulta tan ágil como uno desearía. Además, es necesario formatear las tablas e imágenes al trasladarlas a PowerPoint, lo que implica una tarea adicional de revisión en detalle de la presentación.

PowerPoint ofrece la opción de vincular las tablas e imágenes a una hoja de Excel, siempre y cuando esta no se modifique de ubicación, se realice una copia o se cierre dicha hoja. Esta opción se encuentra disponible en la pestaña "Insertar" de PowerPoint, seleccionando la opción "Texto/Tabla/Imagen" y luego el menú desplegable "Vincular a archivo". No obstante, esta alternativa presenta desventajas significativas, ya que los vínculos son muy sensibles y existen diversos escenarios que pueden ocasionar su pérdida. Además, la creación de un gran número de enlaces (>4000) resulta una tarea tediosa y no es un riesgo que una compañía desearía asumir.

En conclusión, a pesar de las opciones disponibles en PowerPoint para vincular elementos desde Excel, el proceso de generación de informes sigue siendo engorroso y conlleva un consumo considerable de tiempo y recursos. Por tanto, resulta relevante explorar soluciones alternativas que permitan automatizar este proceso y mejorar la eficiencia en la generación de informes de activos fotovoltaicos.

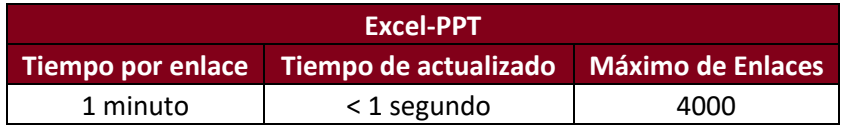

**Tabla 2: Tabla de funcionamiento óptimo Excel-PPT**

#### <span id="page-38-3"></span>3.1.2 Métodos mejorables: Engage

Se planteó la posibilidad de utilizar una herramienta adicional llamada Engage Markido, la cual es un complemento de PowerPoint que permite establecer una conexión directa con la hoja de inputs de Excel. Se llevaron a cabo pruebas comparativas entre el uso de Engage y el método tradicional de vinculación entre Excel y PowerPoint, y se encontró que Engage logró mejorar los resultados en comparación con el vínculo directo.

Es importante destacar que Engage tiene ciertas limitaciones. Aunque permite vincular tablas de Excel a PowerPoint de manera efectiva, no es compatible con imágenes o gráficas. Además, los enlaces establecidos con Engage siguen siendo sensibles a cambios en la ubicación del archivo de Excel, lo que puede resultar en la pérdida de enlaces. Conforme aumenta el número de enlaces, se ha observado una disminución en el rendimiento de la herramienta, lo cual puede afectar la velocidad de la presentación.

Si se decide utilizar Engage para establecer la vinculación de tablas desde Excel a PowerPoint, el proceso es el siguiente:

- 1. Se accede al add-in Engage a través de PowerPoint
- 2. A continuación, Engage le pide a PowerPoint que le indique el conector tanto de PowerPoint como de Excel. En el primer caso, esto se suele tratar de una caja de texto, en el segundo, se trata de la ruta de la hoja a la que se desea conectar.
- 3. PowerPoint le indica a Engage los conectores.
- 4. Engage verifica que la hoja de Excel existe y está ubicada correctamente
- 5. Se abre la hoja de Excel y se selecciona el campo al que desea conectarse

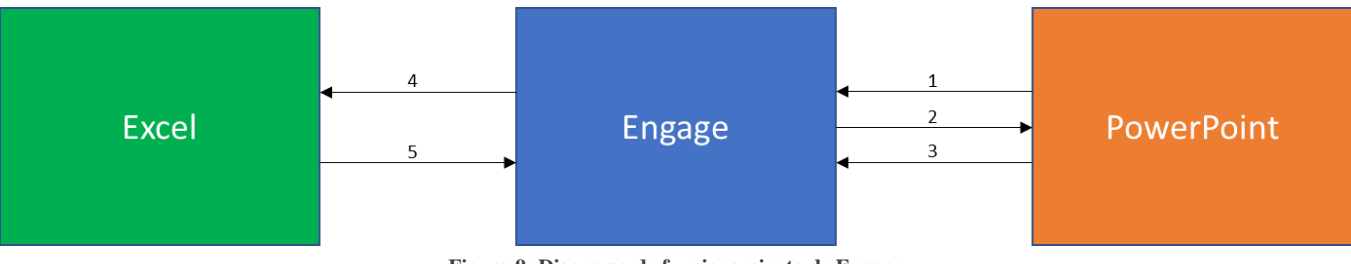

**Figura 9: Diagrama de funcionamiento de Engage**

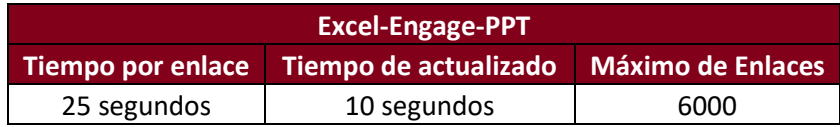

**Tabla 3: Tabla de funcionamiento óptimo Excel-Engage-PPT**

En conclusión, se recomienda considerar el uso de Engage en aquellos casos en los que la presentación se base principalmente en tablas y se requiera un número limitado de enlaces, preferiblemente por debajo de 6000. No obstante, es importante tener en cuenta las limitaciones mencionadas y evaluar cuidadosamente si Engage es la solución más adecuada para satisfacer las necesidades específicas del proyecto.

#### <span id="page-39-0"></span>**3.2 Proceso automatizado**

#### <span id="page-39-1"></span>3.2.1 Utilidades Power-BI

En contraste con el proceso actual, la propuesta de este proyecto se centra en Power BI como una solución automatizada para la generación de informes de activos fotovoltaicos. Power BI ofrece una amplia gama de características y funcionalidades que permiten una gestión eficiente y efectiva de los datos recopilados.

Power BI consta de tres secciones principales en su entorno de Power BI Desktop: Visualización, Agregación de tablas y datos, y Modelado de tablas.

La sección de vista de informes (Report View – imagen inferior) se utiliza para crear y diseñar visualizaciones de datos. Aquí se pueden crear diferentes tipos de visualizaciones como gráficos y tablas en las diferentes pestañas. Estas visualizaciones se pueden también formatear para ajustarse a las necesidades del usuario o de la empresa. También se puede agregar interactividad a las visualizaciones, como filtros y segmentaciones para permitir a los usuarios explorar los datos de manera intuitiva.

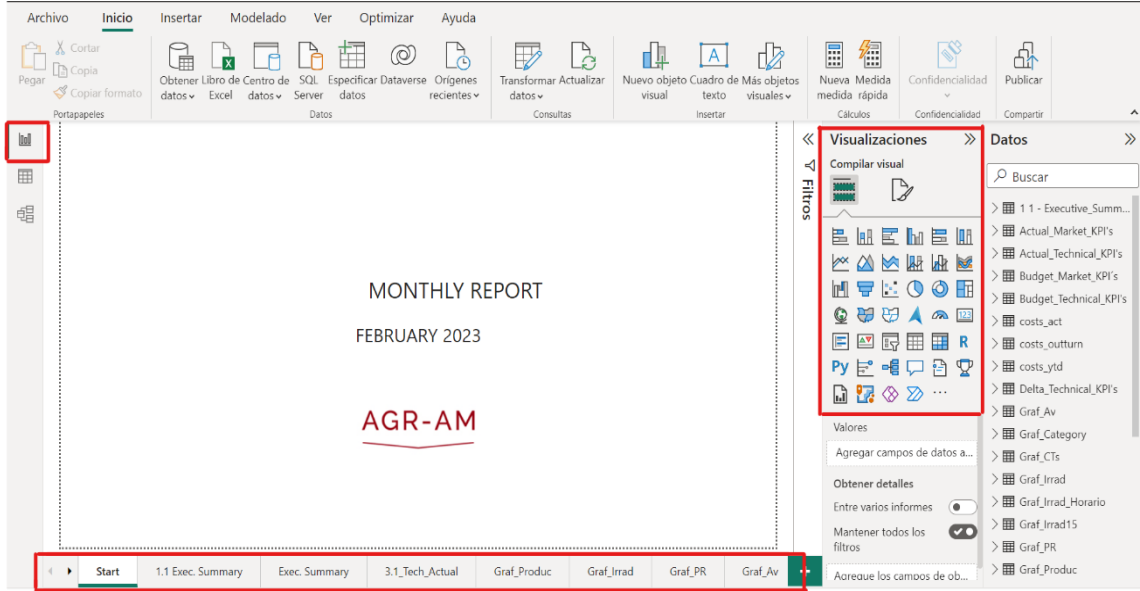

**Figura 10: Sección de visualización**

Otra particularidad de la sección de visualización es que se puede agregar interactividad a las visualizaciones como filtros y botones, lo cual permite al usuario explorar los diferentes datos disponibles. Finalmente se incluyen también otras componentes como imágenes y tarjetas de texto para mejorar la presentación de los datos.

La sección de vista de datos (Data View) se utiliza para ver y editar los datos subyacentes utilizados en el informe. En esta sección se pueden cargar datos de diferentes fuentes al igual que transformar y modelar estos según sea necesario. Se pueden agregar columnas calculadas y aplicar filtros para depurar datos a la hora de crear las tablas.

|      | Archivo           | Inicio<br>Ayuda            | Herramientas de tablas                     |                                |                                                                                         |  |
|------|-------------------|----------------------------|--------------------------------------------|--------------------------------|-----------------------------------------------------------------------------------------|--|
|      |                   | Nombre Budget_Market_KPI's | 佯<br>Marcar como tabla de<br>fechas $\vee$ | 터<br>Administrar<br>relaciones | E<br>徟<br>鼏<br>m<br>Nueva Medida Nueva Nueva<br>medida rápida columna tabla             |  |
|      | Estructura        |                            | Calendarios                                | Relaciones                     | Cálculos                                                                                |  |
| lool | $\times$ $\times$ |                            |                                            |                                |                                                                                         |  |
|      |                   |                            |                                            |                                | Month V Pool Price V Captured Price V Captured Price Ratio V Reactive Power Penalties V |  |
| ▌⊞   | 2023-01           | 86,466                     | 83.267                                     | $-3.700%$                      | $-2100$                                                                                 |  |
|      | 2023-02           | 87,708                     | 80.428                                     | $-8.300%$                      | $-2100$                                                                                 |  |
| 晿    | 2023-03           | 88.547                     | 86.599                                     | $-2.200%$                      | $-2100$                                                                                 |  |
|      | 2023-04           | 89.314                     | 75.113                                     | $-15.900%$                     | $-2100$                                                                                 |  |
|      | 2023-05           | 93.271                     | 85.903                                     | $-7.900%$                      | $-2100$                                                                                 |  |
|      | 2023-06           | 97.229                     | 88.672                                     | $-8.800%$                      | $-2100$                                                                                 |  |
|      | 2023-07           | 108.057                    | 102.546                                    | $-5.100%$                      | $-2100$                                                                                 |  |
|      | 2023-08           | 108.057                    | 93.469                                     |                                | $-13,500%$<br>$-2100$                                                                   |  |
|      | 2023-09           | 108.057                    | 88.499                                     | $-18.100%$                     | $-2100$                                                                                 |  |
|      | $2023 - 10$       | 111.098                    | 96.544                                     | $-13.100%$                     | $-2100$                                                                                 |  |
|      | 2023-11           | 111.098                    | 104.876                                    | $-5,600%$                      | $-2100$                                                                                 |  |
|      | 2023-12           | 111.098                    | 104.210                                    | $-6.200%$                      | $-2100$                                                                                 |  |
|      |                   |                            |                                            |                                |                                                                                         |  |
|      |                   |                            |                                            |                                |                                                                                         |  |
|      |                   |                            |                                            |                                |                                                                                         |  |
|      |                   |                            |                                            |                                |                                                                                         |  |
|      |                   |                            |                                            |                                |                                                                                         |  |
|      |                   |                            |                                            |                                |                                                                                         |  |
|      |                   |                            |                                            |                                |                                                                                         |  |
|      |                   |                            |                                            |                                |                                                                                         |  |

**Figura 11: Sección de vista de tablas de datos**

#### *Documento 1: Memoria*

Finalmente, esta sección ofrece la oportunidad de examinar y editar los datos de forma precisa e individual para garantizar la calidad y pertinencia de la información presentada en el informe.

La sección de vista de relaciones (Relationship View – imagen inferior) se utiliza para administrar y establecer relaciones entre las tablas ya creadas en el modelo de datos. Esto permite combinar los datos correctamente a la hora de crear visualizaciones. En la vista actual se pueden arrastrar y conectar columnas de cada tabla y configurar la cardinalidad en dichas relaciones.

| 11111110     | 111111                                                                                       | 111                                                                                          |                                                                 |                                                                                                |                                                               |                                                             |                                                                                                    |                                                       |                                                       |                          |
|--------------|----------------------------------------------------------------------------------------------|----------------------------------------------------------------------------------------------|-----------------------------------------------------------------|------------------------------------------------------------------------------------------------|---------------------------------------------------------------|-------------------------------------------------------------|----------------------------------------------------------------------------------------------------|-------------------------------------------------------|-------------------------------------------------------|--------------------------|
| Pegar        | 菌<br>t.<br>$\overline{\mathbb{F}}$ . $\circledcirc$<br>Obtener<br>r<br>$\diamond$            | 語<br>$\circ$                                                                                 | $\overline{\mathbb{FZ}}$ Transformar datos $\sim$<br>Actualizar | 더블<br>Administrar<br>relaciones                                                                | E<br>m<br>H<br>Nueva Nueva Nueva<br>medida columna tabla      | Administrar roles<br>Q Ver como                             | Configuración de Preguntas y respuestas<br>$\overrightarrow{A}$ Lenguaje $\sim$<br>A Esquema lingüístico v | $\mathscr{C}$<br>Confidencialidad<br>$\sim$           | 짜<br>Publicar                                         |                          |
| Portapapeles | Datos                                                                                        |                                                                                              | Consultas                                                       | Relaciones                                                                                     | Cálculos                                                      | Seguridad                                                   | Preguntas y respuestas                                                                                     | Confidencialidad                                      | Compartir                                             | $\overline{\phantom{a}}$ |
| 010          |                                                                                              |                                                                                              |                                                                 |                                                                                                | 11111                                                         |                                                             | Propiedades                                                                                                | $\gg$<br><b>Datos</b>                                 |                                                       | $\gg$                    |
| 囲            | $\boxed{C}$ Month<br>$\Sigma$ Availability<br>S. Castured Price                              | ó.                                                                                           | D Outturn<br>Availability<br>Captured Price                     | $\mathcal{L}_{\mathcal{D}}$                                                                    | $\boxed{0}$ YTD<br>$\alpha$<br>Availability<br>Contured Price | <b>D</b> Graf Produc<br>E Acclariget<br>5. Acc. Outset      | $\wedge$ Tarjetas                                                                                          | $\rho$ Buscar                                         |                                                       |                          |
| ┃鲳           | T Captured Price Ratio<br>Column1<br>Column 19<br>$\Sigma$ carros                            |                                                                                              | Captured Price Ratio<br>Column1<br>EBITCH<br>Gain               | <b>ARC</b>                                                                                     | Captured Price Ratio<br>Column1<br>ERTOA<br>Gain              | $\Sigma$ Amust<br>$\Sigma$ Budget<br>ES Month<br>Contraer A | Mostrar base de datos en el encabezado cuando<br>sea aplicable                                             |                                                       | > 图 11 - Executive Summary<br>> 田 Actual Market KPI's |                          |
|              | $\Sigma$ Gain<br>$\Sigma$ Irradiation - Horizontal<br>X tradizion - incident<br>Contrase (1) | Impliation - Holzontal<br>Irradiation - Incident<br>Net equivalent hours (MWH/<br>Contraer ^ |                                                                 | Implation - Horizontal<br>Imadiation - Incident<br>Net equivalent hours (MWh1/C)<br>Contraer ^ |                                                               | $No$ $O-$<br>Mostrar campos relacionados cuando la tarjeta  |                                                                                                    | > 图 Actual Technical KPI's<br>> 田 Budget_Market_KPI's |                                                       |                          |
|              |                                                                                              |                                                                                              |                                                                 |                                                                                                |                                                               |                                                             | se contrae                                                                                                 |                                                       | > 图 Budget_Technical_KPI's                            |                          |
|              |                                                                                              |                                                                                              |                                                                 |                                                                                                |                                                               |                                                             | Sí                                                                                                    | $\frac{1}{2}$ costs act                               |                                                       |                          |
|              |                                                                                              |                                                                                              |                                                                 |                                                                                                |                                                               |                                                             |                                                                                                    | $\frac{1}{2}$ costs_outturn                           |                                                       |                          |
|              |                                                                                              |                                                                                              |                                                                 |                                                                                                |                                                               |                                                             | Anclar campos relacionados a la parte superior<br>de la tarieta                                            | $\frac{1}{2}$ and $\frac{1}{2}$ costs_ytd             |                                                       |                          |
|              |                                                                                              |                                                                                              |                                                                 |                                                                                                |                                                               |                                                             | No 0-                                                                                                    |                                                       | > 图 Delta_Technical_KPI's                             |                          |
|              |                                                                                              |                                                                                              |                                                                 |                                                                                                |                                                               |                                                             |                                                                                                    | $\geq \boxed{11}$ Graf Av                             |                                                       |                          |
|              |                                                                                              |                                                                                              |                                                                 |                                                                                                |                                                               |                                                             |                                                                                                    | > 图 Graf_Category                                     |                                                       |                          |
|              |                                                                                              |                                                                                              |                                                                 |                                                                                                |                                                               |                                                             |                                                                                                    | $\frac{1}{2}$ Graf_CTs                                |                                                       |                          |
|              |                                                                                              |                                                                                              |                                                                 |                                                                                                |                                                               |                                                             |                                                                                                    | $\frac{1}{2}$ Graf_Irrad                              |                                                       |                          |
|              |                                                                                              |                                                                                              |                                                                 |                                                                                                |                                                               |                                                             |                                                                                                    |                                                       | > 图 Graf_Irrad_Horario                                |                          |
|              |                                                                                              |                                                                                              |                                                                 |                                                                                                |                                                               |                                                             |                                                                                                    | $\geq \frac{1}{2}$ Graf_Irrad15                       |                                                       |                          |
| $\epsilon$   |                                                                                              |                                                                                              |                                                                 |                                                                                                |                                                               |                                                             |                                                                                                    | $>$ $\boxplus$ Graf_PR                                |                                                       |                          |
| $\left($     | <b>Todas las tablas</b>                                                                      |                                                                                              | ٠                                                               |                                                                                                |                                                               |                                                             |                                                                                                    | $\frac{1}{2}$ Graf Produc                             |                                                       |                          |

**Figura 12: Sección de vista de relaciones**

Con la ayuda de la vista Relaciones, puede conseguir un resumen fluido de los datos y garantizar que las visualizaciones reflejen con precisión la información subyacente.

Aparte de estas tres secciones principales anteriores, existen otras secciones que son de alta utilidad:

- 1. Página de Inicio: Es la página principal de bienvenida donde se pueden observar los diferentes paneles y aplicaciones creadas, así como acceder a los recursos y herramientas disponibles.
- 2. Servicios en la nube: Se ofrecen una serie de servicios en la nube que permiten el uso compartido de informes y paneles. Esto es útil cuando varios usuarios quieren acceder y editar el mismo informe. La sección de informes y paneles incluye la Biblioteca de Power BI, donde se pueden guardar y compartir informes.
- 3. Configuración y administración: Esta sección es útil para realizar configuraciones avanzadas en Power BI como la administración de usuarios, acceso y seguridad y configuraciones de puertas de enlace de datos.
- 4. Explorador de datos: El explorador de datos permite navegar y explorar diferentes conjuntos de datos, ver tablas, columnas, relaciones y realizar acciones como consultar y agregar nuevas fuentes de datos o editar consultas.

En resumen, Power BI proporciona una plataforma integral que permite la visualización, agregación, modelado de datos y otras funcionalidades en un entorno

intuitivo. Con sus capacidades de visualización personalizada, transformación de datos y generación de informes automatizados, Power BI se posiciona como una herramienta poderosa y versátil para el análisis y presentación de datos en el contexto de los activos solares fotovoltaicos.

#### <span id="page-42-0"></span>3.2.2 Utilidades de Power-BI en el presente proyecto

Según las funcionalidades explicadas en la sección anterior, el proceso a seguir con Power-BI es el siguiente:

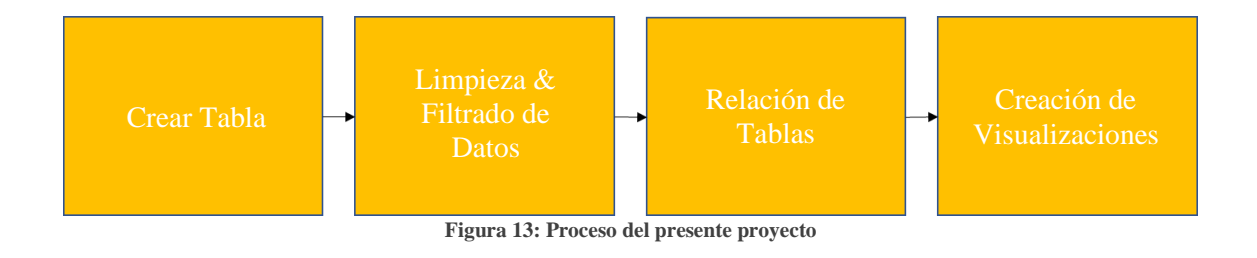

- 0. Se definen los inputs a utilizar en una hoja de Excel (se entra en detalle en la siguiente sección)
- 1. Se importan los inputs de la hoja de Excel en Power-BI
- 2. Una vez importada la hoja de Excel, se crean las diferentes tablas, se definen las columnas y se realiza un depurado de las celdas por cada columna
- 3. Una vez la tabla ya está definida y formateada, se relacionan los datos entre las tablas existentes
- 4. Finalmente se crean las visualizaciones en cada pestaña o dashboard de Power-BI

Este proceso se llevaría a cabo para cada visualización en cada correspondiente pestaña del informe, teniendo que repetirse varias veces para completarse.

#### <span id="page-43-0"></span>**4 Importación y depurado de datos en Power-BI**

Uno de los pilares principales de este proyecto es la creación, importación y depurado de los datos. Esta sección por tanto ocupa los puntos 0,1,2 y 3 del apartado 3.2.2.

*Para preservar la confidencialidad de los datos sensibles del activo, se han modificado los valores numéricos presentados en tanto las tablas como en las visualizaciones. Esto se ha realizado con el propósito de garantizar la privacidad y seguridad de la información. Aunque los valores no reflejan los datos reales, siguen siendo representativos para el análisis y estudio en el contexto de este Trabajo de Fin de Máster (TFM).*

#### <span id="page-43-1"></span>**4.1 Creación de inputs**

Hasta ahora se ha estado trabajando con una hoja origen de Excel que contiene una serie de pestañas por cada sección (técnica, mercados, financiera). Dichas pestañas son rellenadas por varias personas con carácter mensual con sus datos correspondientes.

Cada pestaña técnica en la hoja origen se rellena con datos del SCADA. Como bien se menciona en el apartado 2.1.6, gracias al SCADA se pueden obtener datos de producción, irradiación, disponibilidad y rendimientos. Se realiza un análisis actual y se compara con el presupuesto inicial de forma mensual.

Cada pestaña de mercados en la hoja origen se rellena con datos de OMIE (Operador del Mercado Ibérico de Energía – Polo Español) y OMIP (Operador del Mercado Ibérico de Energía – Polo Portugués).

Finalmente, cada pestaña financiera en la hoja origen se rellena con datos del departamento de control financiero (parte del trabajo de procesado de datos contables y financiero está subcontratado), que utiliza tanto los datos operativos como de mercado para llegar a los números finales.

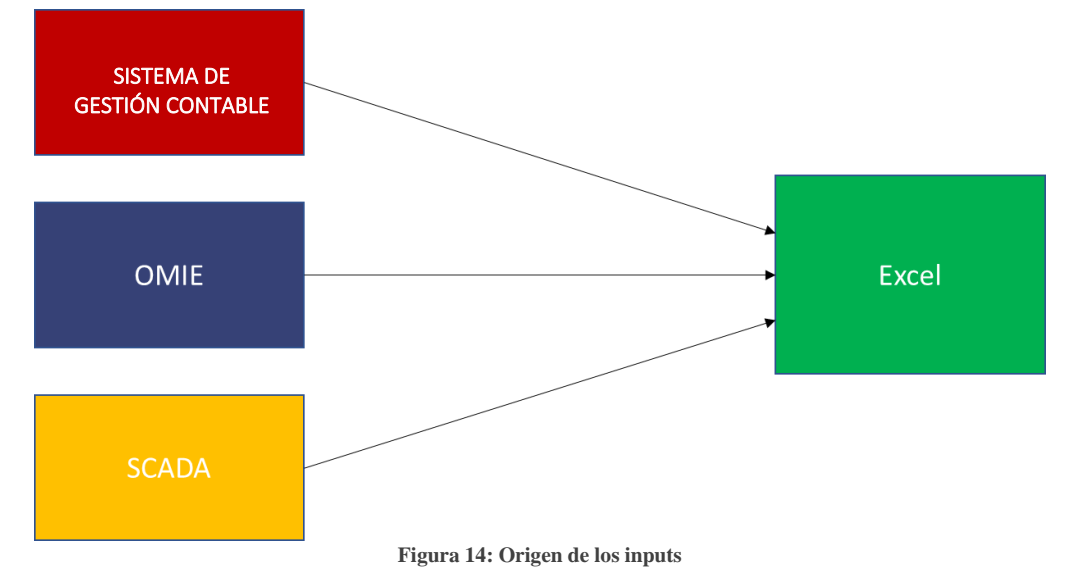

#### <span id="page-44-0"></span>**4.2 Creación y diseño de tablas en Power-BI**

Una vez que se han definido las tablas con los datos de entrada en la hoja de origen (Excel), es el momento de importarlas a Power BI. Es importante tener en cuenta que Power BI puede ser bastante sensible a la importación de tablas desde Excel, por lo tanto, se recomienda que las tablas comiencen en la primera fila de cada pestaña, con una tabla por pestaña. Esto facilita el proceso de filtrado y depuración de las celdas. Es importante tener en cuenta que Power BI opera con un enfoque basado en columnas en lugar de filas o celdas. Cada columna en los datos importados representa un campo en la tabla.

Para importar la hoja de origen, el usuario debe navegar a la pestaña "Inicio", seleccionar "Libro de Excel" y elegir el archivo de origen. Una vez seleccionado, aparecerá una ventana con las diferentes pestañas disponibles para importar:

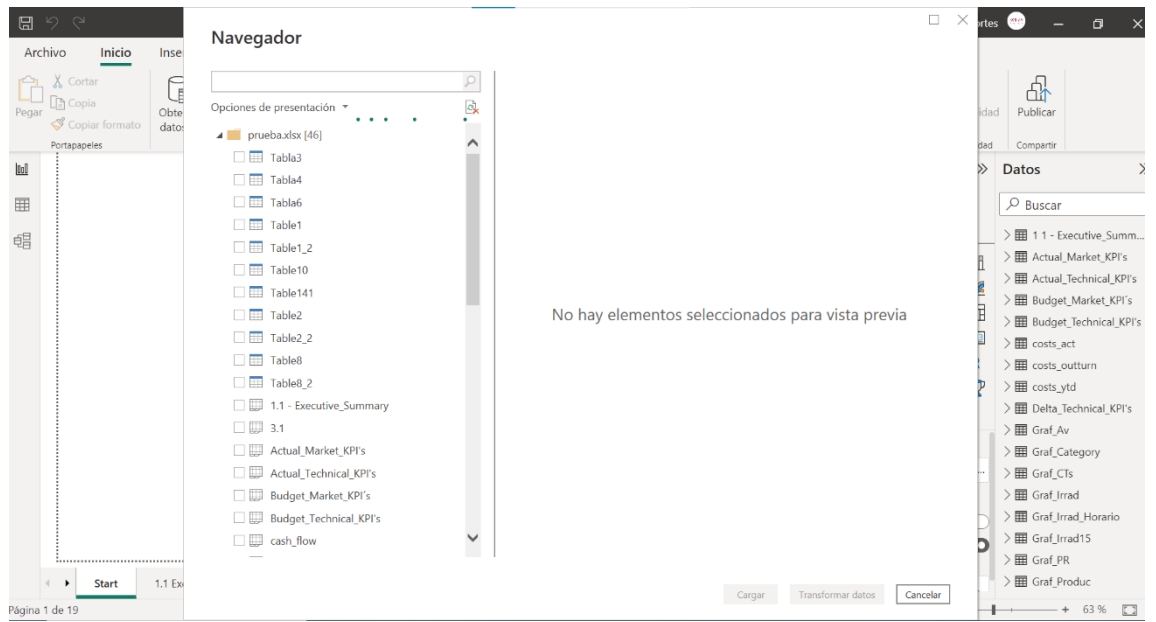

**Figura 15: Importación hoja origen**

Antes de cargar las pestañas en Power BI, es posible realizar transformaciones en los datos recopilados. Esta función es útil debido a que Power BI no siempre interpreta correctamente las tablas de la hoja de origen, permitiendo al usuario dar forma a las tablas

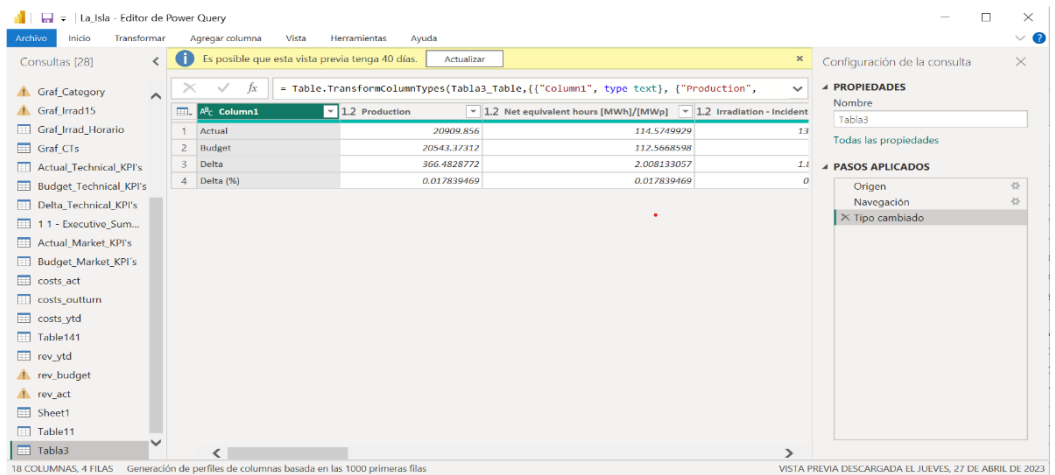

**Figura 16: Transformador Power Query**

#### *Documento 1: Memoria*

según sea necesario. Al utilizar el botón "Transformar datos", se abrirá un editor de Power Query para realizar estas transformaciones. En dicha pestaña, se pueden filtrar las celdas por columna y seleccionar los encabezados de la tabla si no fueron detectados durante la importación de datos. Además, es posible programar una serie de funciones para asegurar la correcta configuración de la tabla

Una vez realizadas las transformaciones, se cargan las tablas en Power-BI, pudiendo observarlas en el panel derecho de la Figura 15.

Tras la carga de las tablas en Power BI, en el caso de que se haya omitido el formateo adecuado de alguna de ellas, se puede acceder a la sección de "Vista de Datos" para realizar el formateo de las columnas y aplicar filtros a las celdas innecesarias. Aunque su funcionalidad es más limitada en comparación con el "Query Editor" durante el proceso de transformación, esta opción suele resultar útil en la mayoría de los casos.

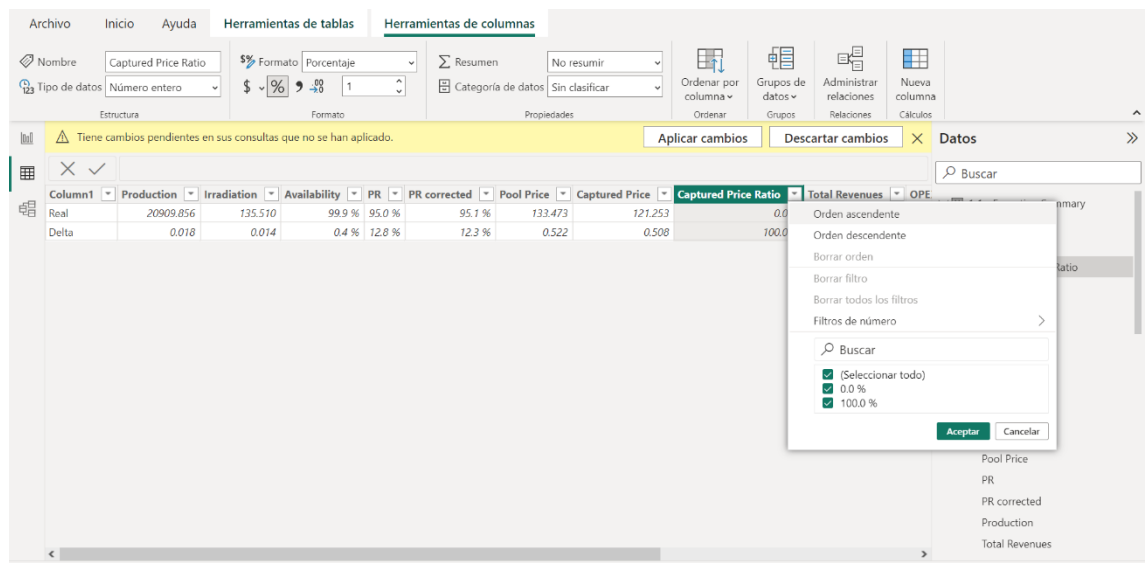

**Figura 17: Vista de Datos con filtros**

#### <span id="page-45-0"></span>**4.3 Relacionado de tablas**

Tras llevar a cabo la creación, filtrado y formateo de las tablas, resulta de vital importancia establecer la correspondencia entre sus campos (columnas) para lograr una correcta integración y análisis de los datos en Power BI. En la sección de Vista de modelo de Power BI, se brinda la posibilidad de establecer relaciones entre las tablas, definiendo con precisión las correspondencias entre los campos clave. Esta interrelación entre las tablas permite realizar consultas más complejas y generar visualizaciones interactivas y coherentes.

En el contexto de este proyecto en particular, se llevó a cabo una vinculación significativa entre las tablas, especialmente aquellas ubicadas en las secciones de índole técnica, mercados y financiera. Entre las relaciones más frecuentes se encontraban las basadas en la fecha (eje temporal mensual) o la energía producida.

Para proceder con la vinculación de las tablas, es necesario acceder a la sección de Vista de modelo y, a continuación, seleccionar la opción "Administrar relaciones".

 $\times$ 

Aquí se visualizarán las relaciones actuales entre nuestras tablas, permitiéndonos realizar los ajustes necesarios.

#### **Administrar relaciones**

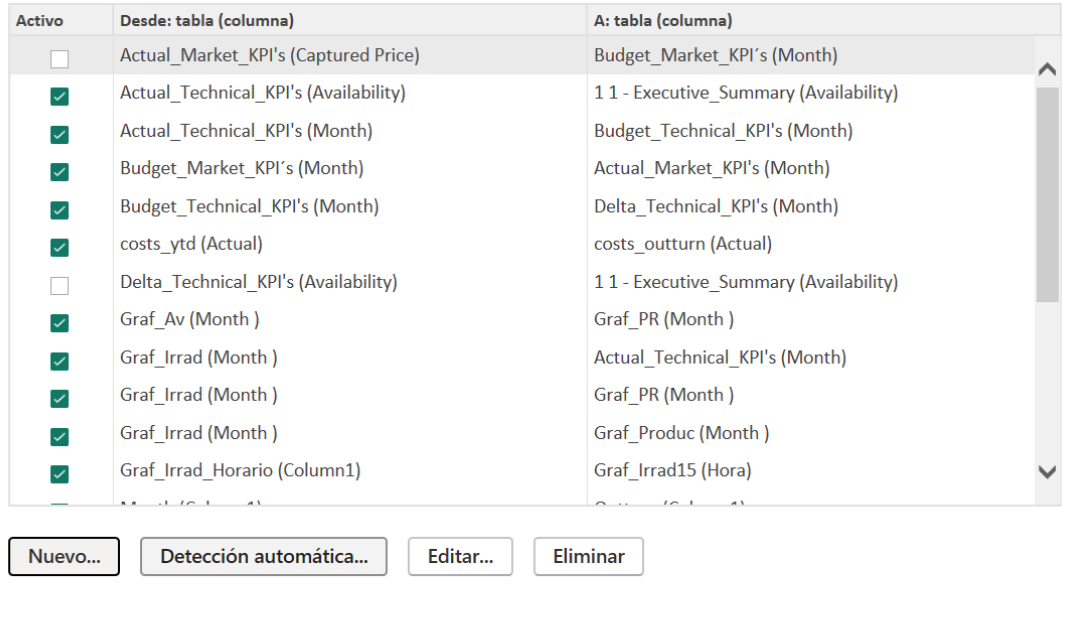

Cerrar

**Figura 18: Administrar relaciones**

Si se pretende establecer una nueva relación, es suficiente acceder al botón "Nuevo..." disponible en la sección pertinente. Allí se podrá seleccionar los dos campos a relacionar y definir la cardinalidad correspondiente entre ellos, pudiendo elegir entre las opciones de uno a uno, varios a varios, varios a uno y uno a varios. Esta funcionalidad proporciona la flexibilidad necesaria para adaptar las relaciones de acuerdo con las particularidades del conjunto de datos y las necesidades analíticas del proyecto. La relación de tablas queda de la siguiente forma:

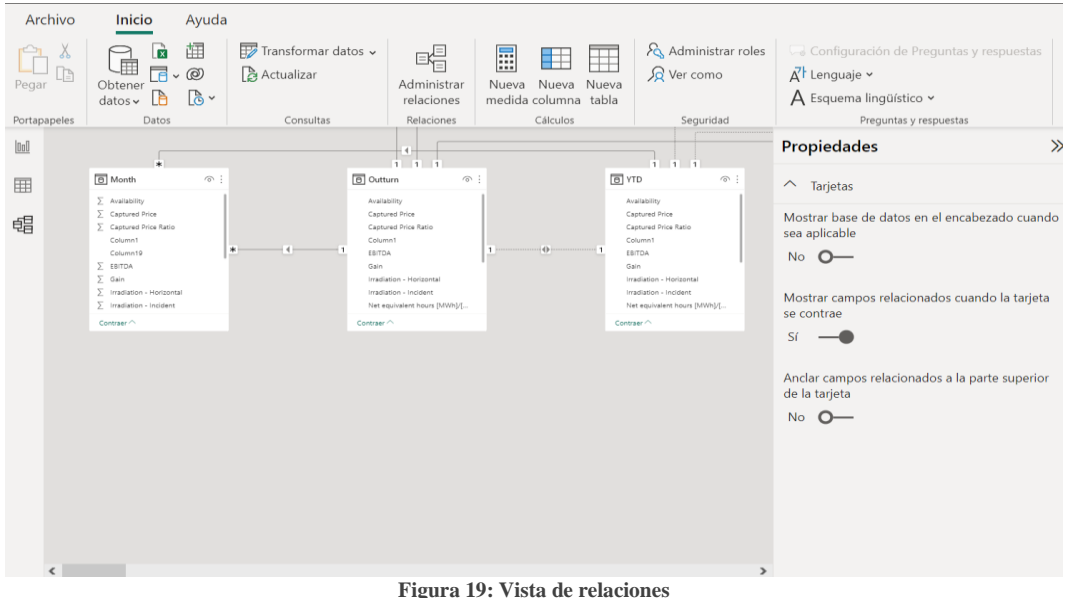

#### <span id="page-47-0"></span>**5 Creación de visualizaciones en Power-BI**

Las visualizaciones en Power BI juegan un papel muy importante en cuanto a la automatización del reporte, ya que deben sustituir y ser igual de efectivas que aquellas que ya existían en el informe anterior de PowerPoint.

En esta sección, se detallarán los pasos para crear una variedad de visualizaciones en Power BI, con el objetivo de lograr la mayor similitud posible con las del informe anterior. Es fundamental enfatizar que la importación y el formateo correcto de los datos, como se explicó en la sección previa, son esenciales para obtener visualizaciones confiables y efectivas.

*Al presentar la tabla de datos del activo, se ha optado por modificar los números originales con el propósito de preservar la confidencialidad de la información. Esto ha sido realizado con el fin de proteger la privacidad y la seguridad de los datos del activo.*

#### <span id="page-47-1"></span>**5.1 Tablas**

En el presente informe de Power BI, una de las visualizaciones más frecuentes es la tabla. Sin embargo, es fundamental distinguir entre las tablas como visualización y las tablas como modelado de datos.

La tabla como modelado de datos se emplea para importar los datos a Power BI de manera estructurada, siguiendo un esquema y una organización específica. Esta tabla de modelado proporciona la estructura y la base sobre la cual se construirán las visualizaciones en el informe.

Por otro lado, la tabla como visualización es lo que el usuario final podrá observar en el informe. Esta tabla se crea utilizando los campos de las diferentes tablas de datos importadas. Se seleccionan los campos relevantes y se organiza la información de manera legible y comprensible para el usuario.

Para crear una visualización de tabla, es necesario seguir algunos pasos clave:

- 1. Se accede a la sección de paneles de visualización de Power BI.
- 2. Se selecciona la opción de visualización de tabla.
- 3. Se arrastra y coloca la visualización de tabla en el lienzo de diseño.
- 4. Se accede al panel lateral y se selecciona la sección "Campos" o "Valores".
- 5. Se exploran las diferentes tablas de datos disponibles y se seleccionan los campos relevantes para cada tabla.
- 6. Se arrastran y sueltan los campos seleccionados en las áreas correspondientes de la visualización de tabla.
- 7. Se configura la apariencia de la tabla realizando los siguientes ajustes de formato:
	- a. Ajustar el color de fondo y de fuente para garantizar coherencia visual.
	- b. Agregar un título descriptivo y claro que resuma la información presentada en la tabla.
	- c. Aplicar estilos visuales consistentes con la identidad visual del informe.

8. Opcionalmente, se pueden aplicar formatos condicionales para resaltar valores o celdas basados en criterios específicos y llamar la atención sobre aspectos relevantes.

#### <span id="page-48-0"></span>5.1.1 Executive Summary

2286.867

0,479

Real

Delta

La primera sección del informe muestra un "Executive Summary", el cual es una tabla resumen que muestra los KPI's más importantes de tanto la sección técnica y operativa como la de mercados y financiera. Siguiendo los pasos que se mencionan en la introducción de esta sección, los resultados son los siguientes:

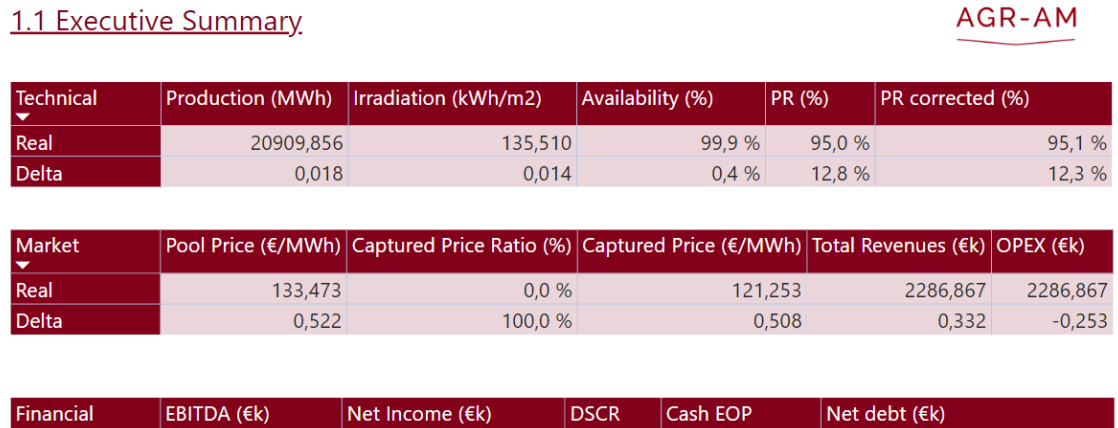

**Tabla 4: Visualización tabla resumen ejecutivo**

 $0.000$ 

 $0,000$ 

 $0.000$ 

 $0,000$ 

 $0.000$ 

 $0,000$ 

Podemos observar los KPI's más importantes por cada sección. Empezando por la sección técnica, se muestran datos de la producción, irradiación, disponibilidad, performance ratio y performance ratio corregido. En la sección de mercados se muestra el precio del pool, el precio capturado, el ratio de captura, el total de ingresos y los costes operativos (OPEX). Finalmente, en la sección financiera se observa el EBITDA (Earnings Before Interest Taxes Depreciation and Amortization), los ingresos netos, el DSCR y la deuda neta.

 $0.000$ 

 $0,000$ 

#### <span id="page-49-0"></span>5.1.2 Sección Técnica

En la sección técnica, se utilizaron tablas para mostrar los datos de producción, irradiación, eficiencia y disponibilidad de forma mensual. Esto nos permite obtener tanto los datos históricos anuales del activo como compararlos con los valores presupuestados, lo que indica el rendimiento del activo hasta el mes actual.

|                       |                       | 2.1 Technical Monthly Analysis                            |                               |                                 |               |                |              |                           | AGR-AM                                               |
|-----------------------|-----------------------|-----------------------------------------------------------|-------------------------------|---------------------------------|---------------|----------------|--------------|---------------------------|------------------------------------------------------|
| <b>Monthly Actual</b> |                       |                                                           | $\cdots$                      |                                 |               |                |              |                           |                                                      |
| Month                 | Production            | Net equivalent hours [MWh]/[MWp]                          | <b>Irradiation - Incident</b> | Irradiation - Horizontal   Gain |               | Availability   | <b>PR</b>    |                           | PR availability corrected   PR temperature corrected |
| 2023-01               | 18440,4               | 101,0                                                     | 116,9                         |                                 | 87,2 34,0 %   | 100,0 % 86,8 % |              | 86,8%                     | 86,9%                                                |
| 2023-02               | 20909.9               | 114,6                                                     | 135.5                         | 104.8                           | 29.3 %        | 99.9 % 95.0 %  |              | 95.1%                     | 95.1%                                                |
| 2023-04               |                       | 0.0                                                       | 200.0                         |                                 |               |                |              |                           |                                                      |
|                       | <b>Monthly Budget</b> |                                                           |                               |                                 |               |                |              |                           |                                                      |
| Month                 | Production            | Net equivalent hours [MWh]/[MWp]                          | Irradiation - Incident        | Irradiation - Horizontal        | Gain          | Availability   | <b>PR</b>    |                           | PR availability corrected   PR temperature corrected |
| 2023-01               | 16720.4               | 91.6                                                      | 107.70                        |                                 | 79.50 35.5 %  | 99.5 % 85.1 %  |              | 85.5%                     | 85.5%                                                |
| 2023-02               | 20543.4               | 112.6                                                     | 133.70                        | 99.50                           | 34.4%         | 99.5 % 84.2 %  |              | 84,6%                     | 84.6%                                                |
| 2023-03               | 28418.9               | 155.7                                                     | 190.20                        | 148.10                          | 28.4 %        | 99.5 % 81.9 %  |              | 82.3%                     | 82.3%                                                |
| 2023-04               | 34142.0               | 187,1                                                     | 231,70                        | 177,20                          | 30.8%         | 99.5 % 80.7 %  |              | 81,1%                     | 81,1%                                                |
| 2023-05               | 38062.5               | 208,6                                                     | 266,00                        |                                 | 210,50 26,4 % | 99,5 % 78,4 %  |              | 78,8%                     | 78,8%                                                |
| 2023-06               | 42258.4               | 231.6                                                     | 302,00                        | 233,60                          | 29.3 %        | 99.5 % 76.7 %  |              | 77.1%                     | 77.1%                                                |
| 2023-07               | 44350.3               | 243.0                                                     | 319.00                        | 245.00                          | 30.2 %        | 99.5 % 76.2 %  |              | 76.6%                     | 76.6%                                                |
| 2023-08               | 40078.3               | 219.6                                                     | 287.00                        | 219.20                          | 30.9%         | 99.5 % 76.5 %  |              | 76.9%                     | 76.9%                                                |
| 2023-09               | 30196.4               | 165.5                                                     | 211,90                        | 160.20                          | 32.3%         | 99.5 % 78.1 %  |              | 78.5%                     | 78.5%                                                |
| 2023-10               | 23810.4               | 130,5                                                     | 161,00                        |                                 | 121,30 32,7 % | 99,5 % 81,0 %  |              | 81,4%                     | 81,4%                                                |
| 2023-11               | 17811.7               | 97.6                                                      | 116,00                        | 85.00                           | 36.5 %        | 99.5 % 84.1 %  |              | 84.6%                     | 84,6%                                                |
| 2023-12               | 15106.3               | 82.8                                                      | 97.00                         |                                 | 70.90 36.8 %  | 99.5 % 85.3 %  |              | 85.8%                     | 85.8%                                                |
| <b>Monthly Delta</b>  |                       |                                                           |                               |                                 |               |                |              |                           |                                                      |
| Month                 | Production            | Net equivalent hours [MWh]/[MWp]   Irradiation - Incident |                               | Irradiation - Horizontal        | Gain          | Availability   | PR           | PR availability corrected | <b>PR</b> temperature corrected                      |
| 2023-01               | 10.3 %                | 10.3 %                                                    | 8.5%                          | 9.7%                            | $-4.2%$       | 0,5 %          | 2.0%         | 1.5%                      | 1.7%                                                 |
| 2023-02               | 1.8%                  | 1.8%                                                      | 1.4%                          | 5.4 %                           | $-14.8%$      |                | 0,4 % 12,8 % | 12.4%                     | 12,3 %                                               |
| 2023-04               |                       |                                                           | $-13.7%$                      |                                 |               |                |              |                           |                                                      |

**Tabla 5: Visualización tabla técnica**

La tabla de "Monthly Actual" muestra los datos técnicos actuales. En el caso de este activo, se han recibido datos hasta febrero de 2023 para lo que va de año.

La tabla de "Monthly Budget" muestra los datos técnicos de presupuesto. Estos son los objetivos que se han puesto para cada mes del año. Si los datos actuales están por debajo de los de presupuesto para un mes específico, quiere decir que obtendrá un delta negativo.

La tabla de "Monthly Delta" muestra los datos técnicos de rendimiento. Aquí se pueden apreciar los porcentajes de subida o de bajada que ha habido con respecto al objetivo para ese mes. Como solamente había datos hasta febrero de 2020, el delta solamente llega a febrero también.

Al presentar la tabla de datos del activo, se ha optado por modificar los números originales con el propósito de preservar la confidencialidad de la información. Esto ha sido realizado con el fin de proteger la privacidad y la seguridad de los datos del activo.

#### <span id="page-50-0"></span>5.1.3 Sección de Mercados

En la sección de mercados se utilizaron tablas con un carácter similar a la sección técnica. Se muestran el precio del pool, el precio capturado, el ratio de captura, la desviación de mercado y la penalización por potencia reactiva con carácter mensual.

#### 3.1 Market

AGR-AM

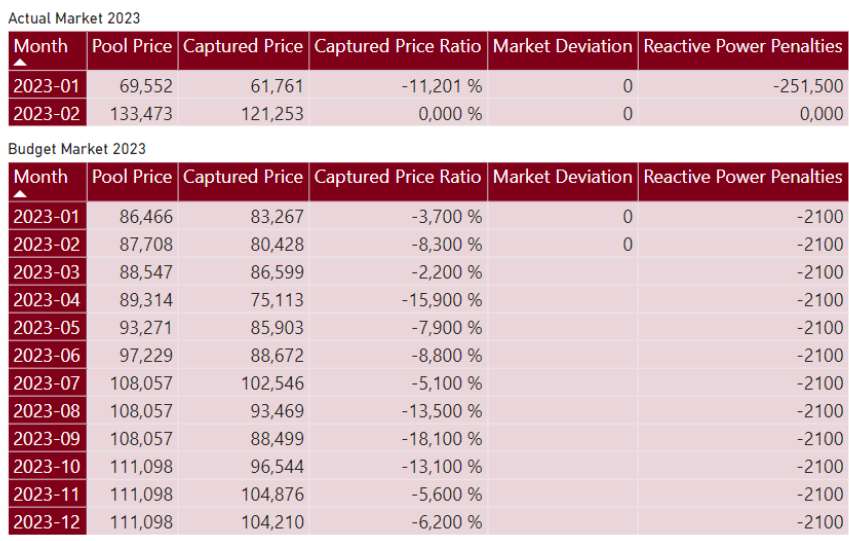

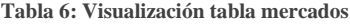

En el caso de mercados, solamente se hicieron tablas para el mercado actual hasta febrero de 2023 y para el objetivo de 2023 con carácter mensual. No hay una tabla de delta, aunque sería totalmente factible incorporarla.

Al presentar la tabla de datos del activo, se ha optado por modificar los números originales con el propósito de preservar la confidencialidad de la información. Esto ha sido realizado con el fin de proteger la privacidad y la seguridad de los datos del activo.

#### <span id="page-51-0"></span>5.1.4 Sección Financiera

La sección financiera es la que mayor número de tablas contiene debido a su naturaleza cuantitativa de datos financieros. Se presentan y analizan diversos aspectos relacionados con el mundo financiero como los ingresos, los costes, activos, pasivos y flujos de caja.

Este informe en específico cuenta con un análisis de ingresos, de costes, tabla cuenta de pérdidas y ganancias y flujo de caja (este último está disponible en la sección 2.4.4)

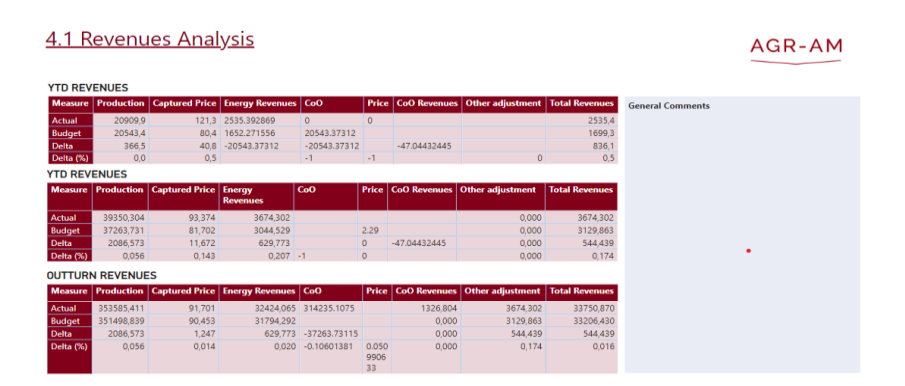

**Tabla 7: Visualización tabla ingresos**

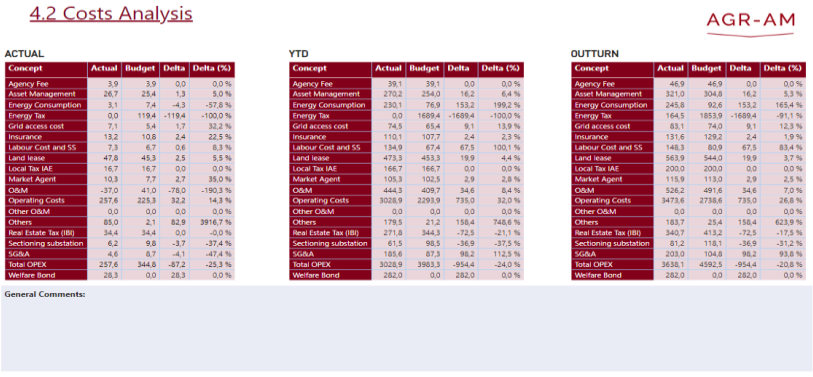

**Tabla 8: Visualización tabla costes**

4.3 Profit & Loss Statement

AGR-AM

| $-1551.6$<br>$-1385.7$<br>$-338.7$<br>$-338.7$<br>6499.0<br>5820.1<br>6165.2<br>6206.6<br>5549.4<br>$-6.4$<br>$-6.4$<br>0.0<br>0.0 <sub>1</sub> | $-674.1$<br>$-338.7$<br>2957.2<br>5349.9<br>2697.1<br>$-6.4$ | $-1101.3$<br>$-378,7$<br>4651.1<br>5036.1<br>4405.4<br>$-6.3$ | $-674.8$<br>$-378,7$<br>2951.6<br>3336.5<br>2692.1     | $-411.9$<br>$-258.7$<br>1764.1<br>2029.3<br>1647.5 | $\mathbf{O}$<br>$\mathbf{0}$<br>$\Omega$<br>$\Omega$ | $\Omega$ |
|----------------------------------------------------------------------------------------------------|--------------------------------------------------------------|---------------------------------------------------------------|--------------------------------------------------------|----------------------------------------------------|------------------------------------------------------|----------|
|                                                                                                    |                                                              |                                                               |                                                        |                                                    |                                                      |          |
|                                                                                                    |                                                              |                                                               |                                                        |                                                    |                                                      |          |
|                                                                                                    |                                                              |                                                               |                                                        |                                                    |                                                      |          |
|                                                                                                    |                                                              |                                                               |                                                        |                                                    |                                                      |          |
|                                                                                                    |                                                              |                                                               |                                                        |                                                    | $\mathbf{O}$                                         |          |
|                                                                                                    |                                                              |                                                               | $-6.3$                                                 | $-6.5$                                             | $\mathbf{O}$                                         | $\Omega$ |
|                                                                                                    | $-2047,6$                                                    | 0,0                                                           | 0.0                                                    | 0.0                                                | $\mathbf{0}$                                         | $\Omega$ |
| 0.0<br>0.0                                                                                                    | 0.0                                                          | 0.0                                                           | 0.0                                                    | 0.0                                                | $\Omega$                                             |          |
| $-4.8$<br>$-4.7$                                                                                                    | $-4.8$                                                       | $-4.8$                                                        | $-4.7$                                                 | $-4.8$                                             | $\Omega$                                             |          |
| 0.0                                                                                                    | 0.0                                                          | 0.0                                                           | 0.0                                                    | 0.0                                                | $\mathbf{O}$                                         |          |
| 4163.7                                                                                                    | 2023.0                                                       |                                                               | 2017.3                                                 | 1235.6                                             | $\Omega$                                             | $\Omega$ |
| $-343,4$                                                                                                    |                                                              |                                                               | $-330.3$                                               | $-257.6$                                           | $\mathbf{O}$                                         | $\Omega$ |
| 6508.6                                                                                                    | 5666.7                                                       | 5363.5                                                        | 3666.8                                                 | 2286.9                                             | $\Omega$                                             | $\Omega$ |
| $-174.4$                                                                                                    |                                                              |                                                               | $-163.1$                                               | $-17.4$                                            | $\Omega$                                             | $\circ$  |
| $-91.7$                                                                                                    | $-94.7$                                                      | $-94.7$                                                       | $-91.7$                                                | $-94.4$                                            | $\mathbf{O}$                                         | $\circ$  |
|                                                                                                    | 0.0<br>4655.0<br>$-428,4$<br>7272.5<br>$-192.8$<br>$-94.7$   |                                                               | 3304.0<br>$-316,8$<br>$-327,4$<br>$-160.6$<br>$-146.2$ |                                                    |                                                      |          |

**Tabla 9: Visualización tabla cuenta pérdidas y ganancias**

#### <span id="page-52-0"></span>**5.2 Diagramas de barra**

Otra visualización bastante común en este informe es el gráfico de barras. El gráfico de barras es una herramienta efectiva que sirve para representar datos numéricos de diferentes categorías.

Para crear un gráfico de barras en Power BI, se deben seguir los siguientes pasos:

- 1. Se accede a la sección de paneles de visualización de Power BI
- 2. Se selecciona la opción de gráfico de barras en el menú
- 3. Se arrastra y suelta la visualización de gráfico de barras en el dashboard de diseño
- 4. Se accede al panel lateral y se selecciona la sección de "Valores"
- 5. Se escogen los datos de las diferentes tablas en las áreas correspondientes del gráfico de barras
- 6. Se configura la apariencia del gráfico de barras realizando los siguientes posibles ajustes:
	- a. Cambiar los colores de las barras
	- b. Agregar etiquetas de datos para mostrar valores numéricos
	- c. Incluir un título descriptivo que resuma la información

#### <span id="page-52-1"></span>5.2.1 Sección Técnica

Se han utilizado gráficos de barras para representar tanto la producción como la irradiación del activo, teniendo como eje x los diferentes meses del año y como eje y la producción/irradiación promediada vs sus respectivos objetivos mensuales.

#### 2.1 Technical Monthly Analysis - Power Curve

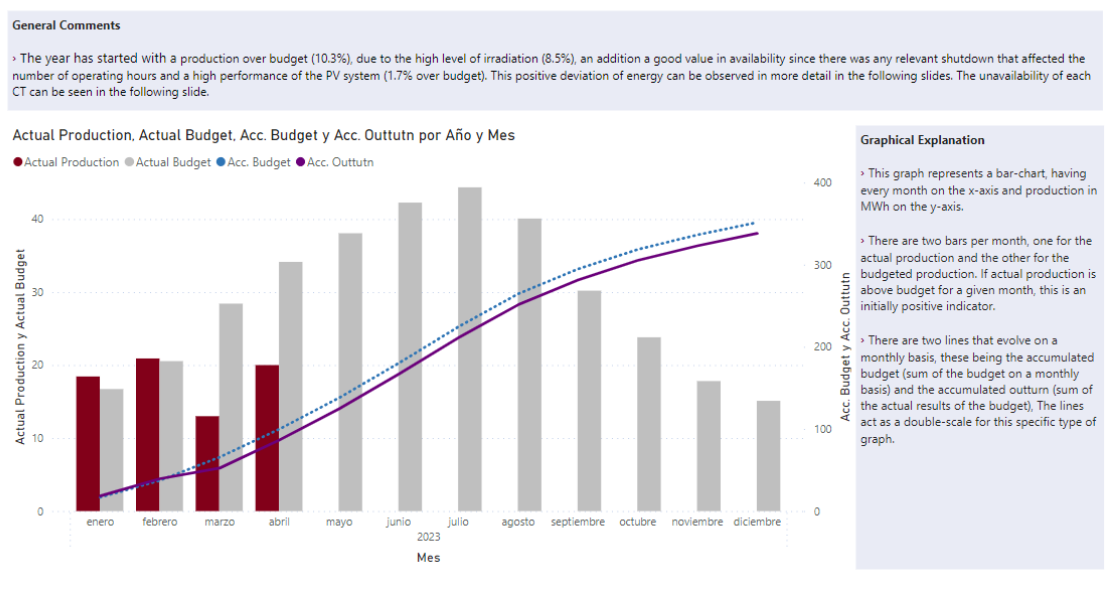

**Figura 20: Visualización curva de producción**

Además de poder observar las barras, también se ha podido añadir un tercer eje para mostrar la producción acumulada tanto para el actual como para el presupuesto. Además, se incluyen dos cajas de comentarios generales y de explicación de gráfica.

#### 2.1 Technical Monthly Analysis - Irradiation Curve

#### **Eral Comments**

> Irradiation has been over budget for both January and February, having contributed positively to production throughout these months. January's irradiation delta vs budget was higher for January in ,<br>mparison to February (8.5% vs 1.4% respecitvely)

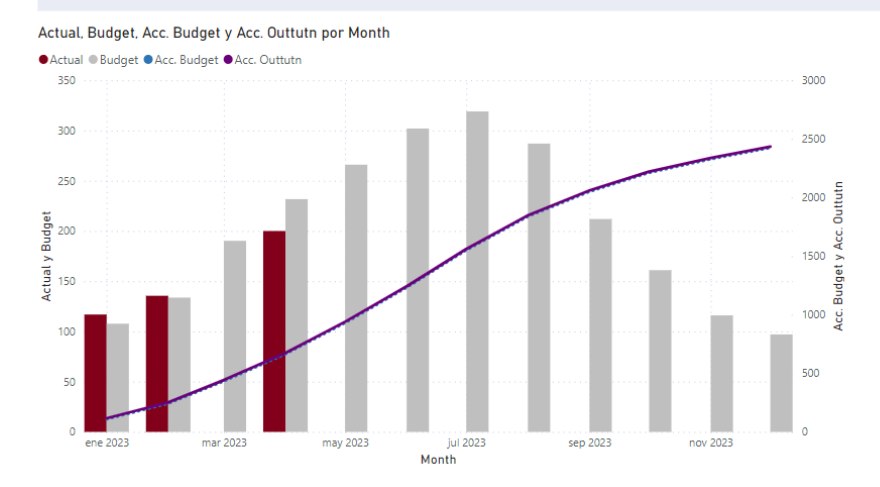

**Graphical Explanation** 

> This graph represents a bar-chart, having<br>every month on the x-axis and irradiation in<br>kWh/m2 on the y-axis.

> There are two bars per month, one for the<br>actual irradiation and the other for the budgeted irradiation. If actual irradiation is above budget for a given month, this is an initially positive indicator that will affect<br>production.

> There are two lines that evolve on a " menthly basis, these being the accumulated<br>budget (sum of the budget on a monthly<br>basis) and the accumulated outturn (sum of<br>the actual results of the budget), The lines act as a double-scale for this specific type of act as a double-scale for this specific type o<br>graph. In this case, both lines are practically<br>the came e same

**Figura 21: Visualización curva de irradiación**

Lo mismo aplicaría a la irradiación, pudiéndose observar las mismas características que en la gráfica de la producción. Además, se incluyen dos cajas de comentarios generales y de explicación de gráfica.

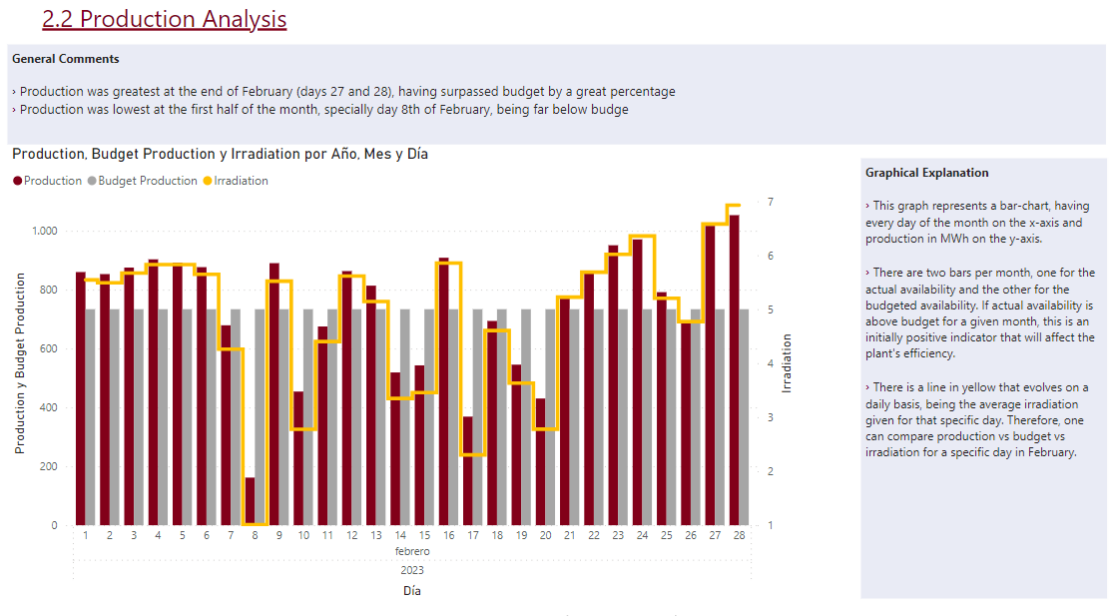

**Figura 22: Visualización producción diaria**

En el caso de la figura 22, se hace un análisis más extenso de la producción, haciendo foco en un mes concreto (febrero) y viendo la producción diaria actual promediada junto a la producción diaria objetivo. Es interesante observar un tercer eje de irradiación, donde se puede ver esta cruzada junto a la producción. No es de extrañar que cuando aumenta la irradiación, aumenta la producción y viceversa.

#### 2.3 Resource Analysis

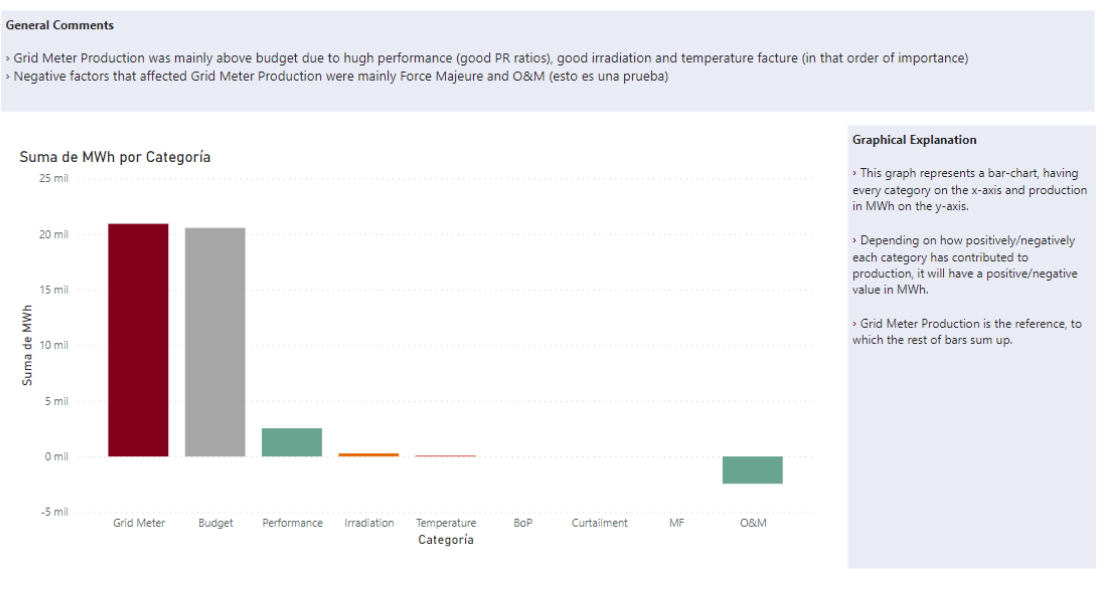

**Figura 23: Visualización recursos categoría**

Finalmente, se realiza un gráfico de barras para mostrar los distintos efectos que contribuyen a explicar la desviación entre la producción real (Grid Meter) y el valor esperado en el presupuesto (Budget). La contribución de cada categoría o efecto permiten explicar el comportamiento del activo y si ha habido impactos positivos o negativos expresados en MWh.

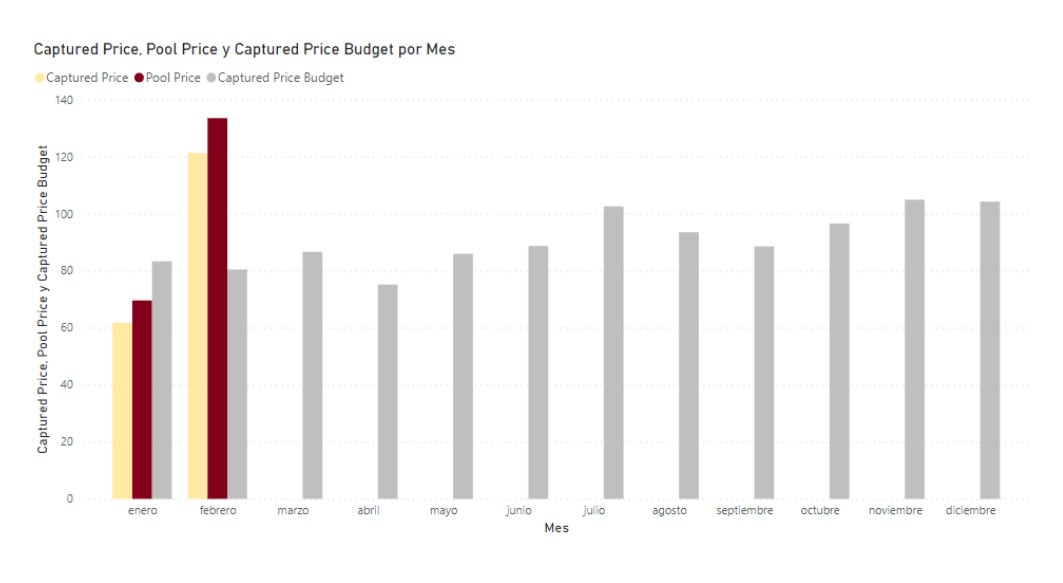

#### <span id="page-54-0"></span>5.2.2 Sección de Mercados

#### **Figura 24: Visualización mercados**

En la sección de mercados se puede observar un diagrama de barras similar al de producción en la sección técnica, donde se compara el precio capturado promediado del mes con el precio del pool promediado del mes y finalmente junto al precio capturado objetivo para ese mes.

#### <span id="page-55-0"></span>**5.3 Actualización de visualizaciones**

Las visualizaciones se pueden actualizar pulsando en el botón de "Actualizar" situado en el menú de inicio. Antes de actualizar el informe de Power BI, es importante asegurarse de los siguientes puntos:

Verificar que los datos de la hoja origen se hayan actualizado. Esto implica verificar si los cálculos y las fórmulas utilizadas en la hoja origen se hayan actualizado correctamente. Si los datos no se han actualizado previamente, es posible que las visualizaciones en Power BI no reflejen la información más reciente.

Es importante realizar pruebas de consistencia antes de actualizar el informe para asegurar la integridad y coherencia de los datos. Esto implica verificar que las tablas de datos en Power BI se actualicen adecuadamente, que las relaciones entre ellas funcionen correctamente y que los filtros aplicados a cada tabla se mantengan activos de manera apropiada. Estas pruebas garantizan que los datos utilizados en las visualizaciones sean precisos y reflejen la información más reciente disponible.

Revisar el diseño y el formato. Antes de actualizar, es importante revisar el diseño y formato de las visualizaciones. Esto incluye verificar si los colores, los estilos visuales y las fuentes son coherentes y se ajustan a los estándares del informe que inicialmente se planteó. Finalmente, es también importante comprobar que las etiquetas y los ejes estén correctamente etiquetados.

Finalmente, para que se puedan actualizar los datos, es necesario cerrar la hoja origen de Excel. Power BI no trabaja con ficheros origen abiertos.

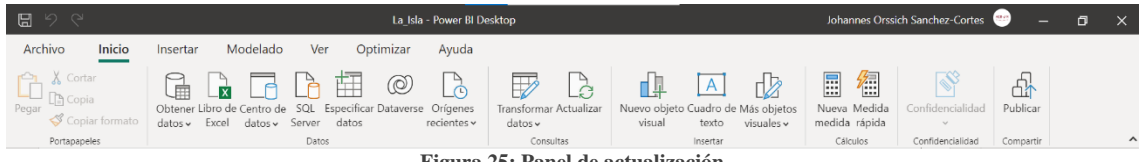

**Figura 25: Panel de actualización** 

#### <span id="page-56-0"></span>**6 Exportado de reporte y posibles mejoras**

#### <span id="page-56-1"></span>**6.1 Exportado**

El exportado del informe es el último paso de este proyecto y es una característica valiosa que amplía la utilidad de los informes generados por Power BI. Los factores más importantes a tener en cuenta a la hora de exportar son:

Power BI ofrece la capacidad de exportar informes a una variedad de formatos, entre ellos PDF, PowerPoint, Excel y CSV. En este proyecto en particular, los informes se exportan a PowerPoint. Es importante tener en cuenta que, al actualizar el informe en Power BI, los cambios realizados no se reflejarán automáticamente en PowerPoint. Para mantener los informes actualizados, existen dos opciones: utilizar un endpoint XMLA o volver a exportar el informe a PowerPoint.

Antes de exportar el informe, es importante considerar ciertas limitaciones, como el tamaño en memoria, la cantidad de páginas y la versión de PowerPoint. Se recomienda exportar informes con un tamaño inferior a 500MB, conteniendo menos de 50 páginas y utilizando la versión más reciente de PowerPoint.

Al exportar el informe, se incluye el contenido de las visualizaciones, gráficos, tablas y elementos visuales que se hayan incluido en el informe. Esto permite que el usuario que está observando la presentación tenga acceso a los datos y a la información presentada. Finalmente, el usuario puede seleccionar las páginas o visualizaciones específicas que desea exportar, así como ajustar la configuración del formato y del diseño para adaptarse a sus necesidades.

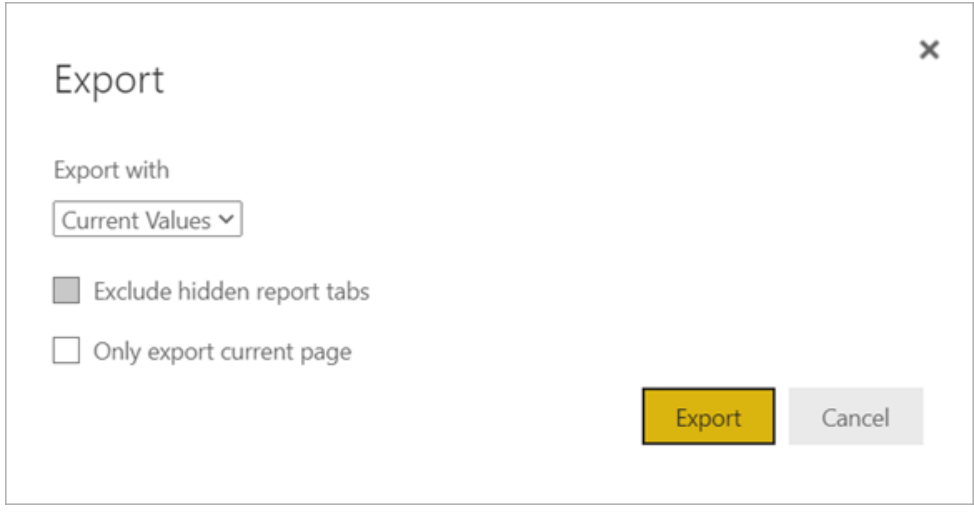

**Figura 26: Exportar en Power BI**

#### <span id="page-57-0"></span>**6.2 Posibles mejoras**

En este proyecto, se logró optimizar el informe de un activo fotovoltaico mediante el uso de Power BI, lo que permite la actualización en tiempo real de los datos mediante visualizaciones, eliminando la necesidad de realizar procesos manuales de copiado y pegado como se hacía anteriormente.

Sin embargo, aún existen áreas de mejora tanto en la sección de importación como en la sección de exportación de datos:

En cuanto a la importación de datos, actualmente se realiza manualmente a partir de una hoja de Excel que se actualiza con datos extraídos del SCADA. Sería ideal establecer una conexión directa entre el SCADA y la hoja de origen o directamente con Power BI, automatizando así este proceso. Esto podría lograrse mediante el uso de una API o algún protocolo de comunicaciones adecuado.

Otra solución posible en cuanto a la importación de los datos es utilizar una herramienta llamada Cognos. Cognos es una herramienta de Business Intelligence desarrollada por IBM que permite gestionar de forma más detallada los datos. Para incorporar Cognos a este proyecto, se puede aprovechar su capacidad para trabajar con Power BI. Ambas herramientas se complementan y pueden utilizarse conjuntamente para mejorar la gestión de los datos y la elaboración de informes. Una forma de integrar Cognos en el proyecto sería utilizar Power BI como plataforma principal para la visualización de datos, mientras se utiliza Cognos para análisis más avanzados y complejos. Se podría incorporar Cognos utilizando su función de creación de tablas de datos. Esto permitiría cargar los datos del proyecto y convertirlos a un formato adecuado, establecer relaciones entre las tablas y realizar cálculos personalizados. A continuación, estos datos podrían integrarse en Power BI para su visualización y presentación interactiva.

En cuanto a la exportación de datos, como se mencionó en la sección 6.1, al exportar de Power BI a PowerPoint, las visualizaciones dejan de actualizarse, lo que implica que se deba realizar manualmente la exportación cada vez que se realice un cambio. La solución ideal sería mantener los enlaces entre Power BI y PowerPoint, permitiendo así un proceso automatizado de principio a fin.

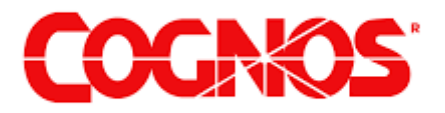

**Figura 27: Logo de cognos**

#### <span id="page-58-0"></span>**7 Conclusiones**

En el presente proyecto se ha abordado la necesidad de disponer de procesos automatizados de generación de informes de centrales solares o eólicas debido al crecimiento exponencial del número de estos activos renovables en los últimos años. Dicho crecimiento ha causado un aumento sustancial en la generación de datos que tienen que gestionar las compañías, lo cual subraya la necesidad de gestionar y automatizar de forma eficiente esta información.

La solución que se ha propuesto en este trabajo se ha desarrollado utilizando tecnologías innovadoras como Power BI, Big Data y análisis de datos. Utilizando estas herramientas se ha conseguido optimizar los procesos de una compañía dedicada a la gestión de activos renovables mejorando el análisis de datos lo que redunda en una mejora del rendimiento del activo.

Además, se ha demostrado que la solución propuesta con Power BI ahorra tiempo y minimiza errores en la generación de informes. Automatizando el proceso tradicional de generación de informes se permite a los usuarios acceder a la información de manera más rápida y precisa.

Cabe destacar que existen posibles mejoras para este proyecto. Entre ellas, se encuentra la necesidad de establecer una conexión directa entre el SCADA y Power BI para automatizar el proceso de importación de datos incluyendo la herramienta de Cognos. Asimismo, se propone la implantación de enlaces dinámicos entre Power BI y PowerPoint para actualizar las visualizaciones en los informes exportados.

## <span id="page-60-0"></span>**DOCUMENTO 2.: REFERENCIAS**

«Big Data,» 2023. [En línea]. Available: https://www.powerdata.es/big-data.

2] https://www.tableau.com/learn/articles/business-«Business Intelligence,» [En línea]. Available: intelligence#:~:text=Further%20learning- ,What%20is%20business%20intelligence%3F,make%20more%20data%2Ddriven %20decisions..

1]

3] au/. «Power BI,» 2023. [En línea]. Available: https://powerbi.microsoft.com/en-

4] ww/microsoft-365/powerpoint. «PowerPoint,» 2023. [En línea]. Available: https://www.microsoft.com/en-

5] https://www.tableau.com/trial/tableau-«Tableau,» 2023. [En línea]. Available: software?utm\_campaign\_id=2017049&utm\_campaign=Prospecting-CORE-ALL- $AIJ-AIJ-$ ALL&utm\_medium=Paid+Search&utm\_source=Google+Search&utm\_language=E N&utm\_country=SOEUR-ES&kw=tableau&adgroup=CTX-Brand-Core-EN-E&adused=6483984.

6] https://www.qlik.com/us/lp/ppc/qlik-sense-«QlikView,» 2023. [En línea]. Available: business/qv?utm\_team=DIG&utm\_subtype=cpc\_brand&ppc\_id=qN5jKQz4&kw= qlikview&utm\_content=qN5jKQz4\_pcrid\_552814987186\_pmt\_e\_pkw\_qlikview\_p dv\_c\_mslid\_\_pgrid\_86644671110\_ptaid\_kwd-1400175604&utm\_source=google&utm\_mediu.

7] https://www.domo.com/es?utm\_source=google&utm\_medium=paidsearch&campi «Domo,» 2023. [En línea]. Available: d=7015w000000vnliAAA&gcreative=610304348390&gdevice=c&gnetwork=g&g

keyword=domo&gplacement=&gmatchtype=e&gtarget=&gadposition=&s\_kwcid= AL!5964!3!610304348390!e!!g!!domo&gad=1&gclid=EAIaIQ.

8] https://www.researchgate.net/publication/348413038\_A\_Business\_Intelligence\_An «ResearchGate.» 2023. [En línea]. Available: alytics\_Framework\_for\_Clean\_and\_Affordable\_Energy\_Data\_Analysis/link/5ffd9f 75a6fdccdcb84aaca8/download.

9] https://app.powerbi.com/view?r=eyJrIjoiNWE1ZGNhYzgtM2U3MS00ZTkzLWE5 «Microsoft Power BI,» 2023. [En línea]. Available: YmQtZDUzZjcwNWRhMGI5IiwidCI6ImU4NWZlYWRmLTExZTctNDdiYi1hM TYwLTQzYjk4ZGNjOTZmMSIsImMiOjZ9.

10 https://www.microsoft.com/en-us/microsoft-365/excel. ] «Microsoft Excel,» 2023. [En línea]. Available:

11 ] «Engage Markido,» 2023. [En línea]. Available: https://markido.com/.

12 ] «Big Data,» 2023. [En línea]. Available: https://www.powerdata.es/big-data.

## <span id="page-62-0"></span>**DOCUMENTO 3.: ANEXOS**